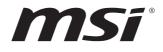

# SKU1 (Intel<sup>®</sup> R680E) SKU2 (Intel<sup>®</sup> Q670E) SKU3 (Intel<sup>®</sup> H610E) SKU4 (Intel<sup>®</sup> H610E)

# MS-CF09

**Industrial Computer Board** 

User Guide

# Contents

| Regulatory Notices                                                                                                    |
|----------------------------------------------------------------------------------------------------|
| Safety Information                                                                                                    |
| Specifications                                                                                                    |
| SKU Features Comparison                                                                                                    |
| Motherboard Overview                                                                                                    |
| Rear I/O Panel.    18      DisplayPort    19      HDMI™ Connector    19      2.5 GbE RJ-45 LAN Jack    19      USB 3.2 Gen 2 Port    19      USB 3.2 Gen 1 Port (SKU3,4 Only)    19      USB 2.0 Port (SKU3,4 Only)    19      Line-Out Jack    19      Mic-In Jack    19 |
| CPU Socket                                                                                                    |
| Memory                                                                                                    |
| Storage                                                                                                    |
| Expansion Slots                                                                                                    |

#### Revision

V1.1, 2024/04

| Connectors                 | 29 |
|----------------------------|----|
| Power Connectors           | 29 |
| Cooling Connectors         |    |
| Audio Connectors           |    |
| Graphics Connectors        |    |
| USB Connectors             | 33 |
| Other Connectors           | 35 |
| Jumpers                    | 43 |
| BIOS Setup                 | 45 |
| Entering Setup             | 45 |
| The Menu Bar               | 47 |
| Main                       |    |
| Advanced                   |    |
| Boot                       | 56 |
| Security                   | 57 |
| Chipset                    | 70 |
| Power                      | 71 |
| Save & Exit                | 72 |
| GPIO WDT SMBus Programming | 73 |
| Abstract                   | 73 |
| General Purpose IO         | 74 |
| Watchdog Timer             | 76 |
| SMBus Access               | 77 |

# **Regulatory Notices**

## FCC-B Radio Frequency Interference Statement

This equipment has been tested and found to comply with the limits for a Class B digital device, pursuant to part 15 of the FCC rules. These limits are designed to provide reasonable protection against harmful interference in a residential installation. This equipment generates, uses and radiates radio frequency energy, and, if not installed and FC

used in accordance with the instructions, may cause harmful interference to radio communications. However, there is no guarantee that interference will not occur in a particular installation. If this equipment does cause harmful interference to radio or television reception, which can be determined by turning the equipment off and on, the user is encouraged to try to correct the interference by one or more of the following measures:

- Reorient or relocate the receiving antenna.
- Increase the separation between the equipment and receiver.
- Connect the equipment into an outlet on a circuit different from that to which the receiver is connected.

#### NOTE

- The changes or modifications not expressly approved by the party responsible for compliance could void the user's authority to operate the equipment.
- Shield interface cables and AC power cord, if any, must be used in order to comply with the emission limits.

### FCC Conditions

This device complies with part 15 of the FCC Rules. Operation is subject to the following two conditions:

- This device may not cause harmful interference.
- This device must accept any interference received, including interference that may cause undesired operation.

## **CE Conformity**

Hereby, Micro-Star International CO., LTD declares that this device is in compliance with the essential safety requirements and other relevant provisions set out in the European Directive.

### WEEE Statement

Under the European Union ("EU") Directive on Waste Electrical and Electronic Equipment, Directive 2012/19/EU, products of "electrical and electronic equipment" cannot be discarded as municipal waste anymore and manufacturers of covered electronic equipment will be obligated to take back such products at the end of their useful life.

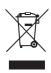

## **Battery Information**

Please take special precautions if this product comes with a battery.

- Danger of explosion if battery is incorrectly replaced. Replace only with the same or equivalent type recommended by the manufacturer.
- Avoid disposal of a battery into fire or a hot oven, or mechanically crushing or cutting of a battery, which can result in an explosion.
- Avoid leaving a battery in an extremely high temperature or extremely low air pressure environment that can result in an explosion or the leakage of flammable liquid or gas.
- Do not ingest battery. If the coin/button cell battery is swallowed, it can cause severe internal burns and can lead to death. Keep new and used batteries away from children.

#### European Union:

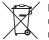

Batteries, battery packs, and accumulators should not be disposed of as unsorted household waste. Please use the public collection system to return, recycle, or treat them in compliance with the local regulations.

BSMI:

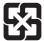

#### 廢電池請回收

For better environmental protection, waste batteries should be collected separately for recycling or special disposal.

#### California, USA:

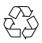

The button cell battery may contain perchlorate material and requires special handling when recycled or disposed of in California. For further information please visit: http://www.dtsc.ca.gov/hazardouswaste/perchlorate/

### **Chemical Substances Information**

In compliance with chemical substances regulations, such as the EU REACH Regulation (Regulation EC No. 1907/2006 of the European Parliament and the Council), MSI provides the information of chemical substances in products at:

https://csr.msi.com/global/index

### **Environmental Policy**

• The product has been designed to enable proper reuse of parts and recycling and should not be thrown away at its end of life.

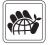

- Users should contact the local authorized point of collection for recycling and disposing of their end-of-life products.
- Visit the MSI website and locate a nearby distributor for further recycling information.
- Users may also reach us at gpcontdev@msi.com for information regarding proper Disposal, Take-back, Recycling, and Disassembly of MSI products.

### **Green Product Features**

- Reduced energy consumption during use and stand-by
- Limited use of substances harmful to the environment and health
- Easily dismantled and recycled
- Reduced use of natural resources by encouraging recycling
- Extended product lifetime through easy upgrades
- Reduced solid waste production through take-back policy

#### **Copyright and Trademarks Notice**

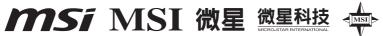

Copyright © Micro-Star Int'l Co., Ltd. All rights reserved. The MSI logo used is a registered trademark of Micro-Star Int'l Co., Ltd. All other marks and names mentioned may be trademarks of their respective owners. No warranty as to accuracy or completeness is expressed or implied. MSI reserves the right to make changes to this document without prior notice.

# 

The terms HDMI<sup>™</sup>, HDMI<sup>™</sup> High-Definition Multimedia Interface, HDMI<sup>™</sup> Trade dress and the HDMI<sup>™</sup> Logos are trademarks or registered trademarks of HDMI<sup>™</sup> Licensing Administrator, Inc.

### **Technical Support**

If a problem arises with your product and no solution can be obtained from the user's manual, please contact your place of purchase or local distributor. Alternatively, please visit https://www.msi.com/support/ for further guidance.

# **Safety Information**

- The components included in this package are prone to damage from electrostatic discharge (ESD). Please adhere to the following instructions to ensure successful computer assembly.
- Ensure that all components are securely connected. Loose connections may cause the computer to not recognize a component or fail to start.
- Hold the motherboard by the edges to avoid touching sensitive components.
- It is recommended to wear an electrostatic discharge (ESD) wrist strap when handling the motherboard to prevent electrostatic damage. If an ESD wrist strap is not available, discharge yourself of static electricity by touching another metal object before handling the motherboard.
- Store the motherboard in an electrostatic shielding container or on an anti-static pad whenever the motherboard is not installed.
- Before turning on the computer, ensure that there are no loose screws or metal components on the motherboard or anywhere within the computer case.
- Do not boot the computer before installation is completed. This could cause permanent damage to the components as well as injury to the user.
- If you need help during any installation step, please consult a certified computer technician.
- Always turn off the power supply and unplug the power cord from the power outlet before installing or removing any computer component.
- Keep this user guide for future reference.
- Keep this motherboard away from humidity.
- Make sure that your electrical outlet provides the same voltage as is indicated on the PSU, before connecting the PSU to the electrical outlet.
- Place the power cord such a way that people can not step on it. Do not place anything over the power cord.
- All cautions and warnings on the motherboard should be noted.
- If any of the following situations arises, get the motherboard checked by service personnel:
  - Liquid has penetrated into the computer.
  - The motherboard has been exposed to moisture.
  - The motherboard does not work well or you can not get it work according to user guide.
  - The motherboard has been dropped and damaged.
  - The motherboard has obvious sign of breakage.
- Do not leave this motherboard in an environment above 60°C (140°F), it may damage the motherboard.

# **Specifications**

### SKU1/SKU2

| Model              | MS-CF09-SKU1                                                                                                    | MS-CF09-SKU2                                                                                                    |  |  |  |  |
|--------------------|----------------------------------------------------------------------------------------------------|----------------------------------------------------------------------------------------------------|--|--|--|--|
| Dimensions         | 244(L)mm x 244(W)mm x 1.6(H)mm, Micro-ATX size                                                                                                    |                                                                                                    |  |  |  |  |
|                    | <ul> <li>14th Gen Intel<sup>®</sup> Raptor Lake-S Refr<br/>i9/i7/i5/i3 Pentium<sup>®</sup>/ Celeron<sup>®</sup> IOTG</li> </ul>                                           | esh<br>Series Processor, <b>TDP 35W~125W</b>                                                                                                    |  |  |  |  |
| Processor          | <ul> <li>13th Gen Intel<sup>®</sup> Raptor Lake-S<br/>i9/i7/i5/i3 Pentium<sup>®</sup>/ Celeron<sup>®</sup> IOTG Series Processor, TDP 35W~125W</li> </ul>                 |                                                                                                    |  |  |  |  |
|                    | <ul> <li>12th Gen Intel<sup>®</sup> Alder Lake-S<br/>i9/i7/i5/i3 Pentium<sup>®</sup>/ Celeron<sup>®</sup> IOTG</li> </ul>                                                 | Series Processor, <b>TDP 35W~125W</b>                                                                                                    |  |  |  |  |
| Chipset            | Intel <sup>®</sup> R680E                                                                                                    | Intel® Q670E                                                                                                    |  |  |  |  |
| iAMT<br>Support    | <ul> <li>Supports Intel<sup>®</sup> AMT 16.x<br/>(Only for Intel<sup>®</sup> Core<sup>™</sup> i9/i7/i5 Proce</li> </ul>                                                   | essor Series at LAN1)                                                                                                    |  |  |  |  |
| Memory             | <ul> <li>4 x DDR5 UDIMM slots (288-pin, ver</li> <li>Up to 4400 MT/s</li> <li>Up to 128GB</li> </ul>                                                                      | tical)                                                                                                    |  |  |  |  |
|                    | <ul> <li>Dual-Channel DDR5,<br/>ECC*/ Non-ECC</li> </ul>                                                                                                    | - Dual-Channel DDR5,<br><b>Non-ECC</b>                                                                                                    |  |  |  |  |
| Network            | • 4 x Intel® 1226-LM     • 2 x Intel® 1226-LM     PCIe 2.5GbE RJ45 LAN     PCIe 2.5GbE RJ45 LAN                                                                           |                                                                                                    |  |  |  |  |
| Storage            | <ul> <li>4 x SATA 3.0 6Gb/s ports</li> <li>Supports RAID 0/1/5/10</li> <li>Supports AHCI mode</li> </ul>                                                                  |                                                                                                    |  |  |  |  |
|                    | <ul> <li>1 x PCIe 5.0 x16 slot, up to 75W<br/>(PCIE1)</li> </ul>                                                                                                    | <ul> <li>1 x PCIe 5.0 x16 slot, up to 75W<br/>(PCIE1)</li> </ul>                                                                                                    |  |  |  |  |
|                    | <ul> <li>2 x PCIe 4.0 x4 slot, up to 25W<br/>(PCIE2~3)</li> </ul>                                                                                                    | <ul> <li>2 x PCIe 4.0 x4 slot, up to 25W<br/>(PCIE2~3)</li> </ul>                                                                                                    |  |  |  |  |
|                    | <ul> <li>1 x PCIe 3.0 x4 slot, up to 25W<br/>(PCIE4)</li> </ul>                                                                                                    | <ul> <li>1 x PCIe 3.0 x4 slot, up to 25W<br/>(PCIE4)</li> </ul>                                                                                                    |  |  |  |  |
| Expansion<br>Slots | <ul> <li>1 x M.2 M Key slot (2280/ 22110)</li> <li>Supports PCIe 4.0 x4 signal<br/>(signal from CPU)</li> <li>Supports B+M Key PCIe x4 module</li> </ul>                  | <ul> <li>1 x M.2 M Key slot (2280/ 22110)</li> <li>Supports PCIe 4.0 x4 signal<br/>(signal from CPU)</li> <li>Supports B+M Key PCIe x4 module</li> </ul>                  |  |  |  |  |
|                    | <ul> <li>1 x M.2 M Key slot (2242/ 2280)</li> <li>Supports PCIe 4.0 x4/x2/x1 signal</li> <li>Supports SATA 3.0 signal</li> <li>Supports B+M Key PCIe x4 module</li> </ul> | <ul> <li>1 x M.2 M Key slot (2242/ 2280)</li> <li>Supports PCIe 4.0 x4/x2/x1 signal</li> <li>Supports SATA 3.0 signal</li> <li>Supports B+M Key PCIe x4 module</li> </ul> |  |  |  |  |
|                    | <ul> <li>1 x M.2 M Key slot (2242/2280)</li> <li>Supports PCIe 3.0 x4/x2/x1 signal</li> <li>Supports B+M Key PCIe x4 module</li> </ul>                                    |                                                                                                    |  |  |  |  |

#### Continued on next column

\*Please refer to your CPU specifications for ECC compatibility.

| Model                      | MS-CF09-SKU1                                                                                                    | MS-CF09-SKU2                  |  |  |
|----------------------------|----------------------------------------------------------------------------------------------------|-------------------------------|--|--|
| Audio                      | Realtek <sup>®</sup> ALC897 High Definition Audio Codec                                                                                                    |                               |  |  |
|                            | • 2 x DP 1.4a up to 4096×2304 @60Hz                                                                                                    |                               |  |  |
|                            | • 2 x HDMI™ 2.0b up to 4096x2160 @∂                                                                                                    | 50Hz                          |  |  |
| One white                  | • 1 x eDP 1.4b up to 4096×2160 @60H                                                                                                    | z                             |  |  |
| Graphics                   | <ul> <li>4 independent display modes supp</li> <li>DP1 + DP2 + HDMI<sup>™</sup>1 + HDMI<sup>™</sup>2</li> <li>DP1 + DP2 + HDMI<sup>™</sup>1/2 + eDP</li> <li>DP1/2 + HDMI<sup>™</sup>1 + HDMI<sup>™</sup>2 + eDP</li> </ul> | orted                         |  |  |
|                            | • 2 x DisplayPort (1.4a)                                                                                                    |                               |  |  |
|                            | <ul> <li>2 x HDMI<sup>™</sup> connector (2.0b)</li> </ul>                                                                                                    |                               |  |  |
| Rear I/O                   | • 8 x USB 3.2 Gen 2 Type-A ports (10                                                                                                    | Gbps)                         |  |  |
| Rear I/U                   | • 1 x Line-out jack                                                                                                    |                               |  |  |
|                            | • 1 x Mic-in jack                                                                                                    |                               |  |  |
|                            | • 4 x 2.5 GbE RJ-45 LAN ports                                                                                                    | • 2 x 2.5 GbE RJ-45 LAN ports |  |  |
|                            | • 1 x USB 3.2 Gen 1 connector                                                                                                    |                               |  |  |
| Internal USB<br>Connectors | • 1 x USB 2.0 connector                                                                                                    |                               |  |  |
|                            | • 2 x USB 2.0 Type-A connectors                                                                                                    |                               |  |  |
| Power                      | • 1 x 24-pin ATX power connector                                                                                                    |                               |  |  |
| Connectors                 | • 1 x 8-pin ATX 12V power connector                                                                                                    |                               |  |  |
| Fan                        | • 1 x 4-pin PWM CPU fan connector                                                                                                    |                               |  |  |
| Connectors                 | • 3 x 4-pin PWM system fan connecto                                                                                                    |                               |  |  |
|                            | <ul> <li>1 x Front panel connector</li> </ul>                                                                                                    |                               |  |  |
|                            | • 1 x Front LAN LED connector                                                                                                    |                               |  |  |
|                            | • 1 x Front audio connector (Line-out                                                                                                    | : & Mic-in)                   |  |  |
|                            | <ul> <li>1 x S/PDIF connector</li> </ul>                                                                                                    |                               |  |  |
|                            | • 1 x eDP connector                                                                                                    |                               |  |  |
|                            | • 1 x PS/2 <sup>®</sup> Keyboard & Mouse conne                                                                                                    | ector                         |  |  |
| System                     | <ul> <li>1 x Parallel port connector</li> </ul>                                                                                                    |                               |  |  |
| Connectors                 | <ul> <li>6 x COM port connectors</li> </ul>                                                                                                    |                               |  |  |
|                            | <ul> <li>8 x GPI connectors (16-bit)</li> </ul>                                                                                                    |                               |  |  |
|                            | <ul> <li>8 x GPO connectors (16-bit)</li> </ul>                                                                                                    |                               |  |  |
|                            | <ul> <li>1 x PMBus connector (3.3V)</li> </ul>                                                                                                    |                               |  |  |
|                            | • 1 x SMBus connector (5V)                                                                                                    |                               |  |  |
|                            | • 1 x I2C connector                                                                                                    |                               |  |  |
|                            | <ul> <li>1 x Chassis intrusion header</li> </ul>                                                                                                    |                               |  |  |
|                            | • 1 x CMOS battery header                                                                                                    |                               |  |  |

Continued on next column

| Model                | MS-CF09-SKU1                                                                                                    | MS-CF09-SKU2 |  |  |  |
|----------------------|----------------------------------------------------------------------------------------------------|--------------|--|--|--|
|                      | • 6 x COM voltage select jumpers                                                                                              |              |  |  |  |
|                      | • 1 x Clear CMOS jumper                                                                                                    |              |  |  |  |
| Jumpers              | • 1 x ME jumper (for iAMT BIOS flash                                                                                          | )            |  |  |  |
|                      | • 1 x AT/ ATX mode select jumper                                                                                              |              |  |  |  |
|                      | • 1 x eDP Power Select Jumper                                                                                                 |              |  |  |  |
|                      | Windows 10 IoT Enterprise 2021 LTSC (64-bit)                                                                                  |              |  |  |  |
| OS Driver<br>Support | • Windows 11 IoT Enterprise LTSC (6                                                                                           | 4-bit)       |  |  |  |
| ouppoir              | • Linux Kernel 5.xx, Ubuntu 22.04 LT                                                                                          | S Pre-scan   |  |  |  |
| Certification        | CE, FCC Class B, BSMI, RCM, VCCI, UKCA                                                                                        |              |  |  |  |
|                      | • Operating Temperature: 0 ~ 60°C                                                                                             |              |  |  |  |
| Environment          | <ul> <li>Environment</li> <li>Storage Temperature: -20 ~ 80°C</li> <li>Relative Humidity: 10 ~ 90%, non-condensing</li> </ul> |              |  |  |  |
|                      |                                                                                                    |              |  |  |  |

### SKU3/SKU4

| Model      | MS-CF09-SKU3                                                                                                    | MS-CF09-SKU4                                            |  |  |
|------------|----------------------------------------------------------------------------------------------------|---------------------------------------------------------|--|--|
| Dimensions | 244(L)mm x 244(W)mm x 1.6(H)mm, Micro-ATX size                                                                                                    |                                                         |  |  |
|            | <ul> <li>14th Gen Intel<sup>®</sup> Raptor Lake-S Refresh<br/>i9/i7/i5/i3 Pentium<sup>®</sup>/ Celeron<sup>®</sup> IOTG Series Processor, TDP 35W~125W</li> </ul>                                              |                                                         |  |  |
| Processor  | <ul> <li>13th Gen Intel<sup>®</sup> Raptor Lake-S<br/>i9/i7/i5/i3 Pentium<sup>®</sup>/ Celeron<sup>®</sup> IOTG Series Processor, TDP 35W~125W</li> </ul>                                                      |                                                         |  |  |
|            | <ul> <li>12th Gen Intel<sup>®</sup> Alder Lake-S<br/>i9/i7/i5/i3 Pentium<sup>®</sup>/ Celeron<sup>®</sup> IOTG</li> </ul>                                                                                      | Series Processor, <b>TDP 35W~125W</b>                   |  |  |
| Chipset    | Intel® H610E                                                                                                    |                                                         |  |  |
| Memory     | <ul> <li>2 x DDR5 UDIMM slots (288-pin, ver</li> <li>Up to 4400 MT/s</li> <li>Up to 64GB</li> <li>Dual-Channel DDR5, Non-ECC</li> </ul>                                                                        | tical)                                                  |  |  |
| Network    | • 4 x Intel <sup>®</sup> I226-V<br>PCIe 2.5GbE RJ45 LAN                                                                                                    | • 2 x Intel <sup>®</sup> I226-V<br>PCIe 2.5GbE RJ45 LAN |  |  |
| Storage    | • 4 x SATA 3.0 6Gb/s ports                                                                                                    |                                                         |  |  |
| Expansion  | • 1 x PCIe 5.0 x16 slot, up to 75W (PCIE1)                                                                                                    |                                                         |  |  |
| Slots      | • 1 x PCIe 3.0 x4 slot, up to 25W (PCIE                                                                                                    | E4)                                                     |  |  |
| Audio      | • Realtek <sup>®</sup> ALC897 High Definition Au                                                                                                    | idio Codec                                              |  |  |
|            | • 2 x DP 1.4a up to 4096×2304 @60Hz                                                                                                    |                                                         |  |  |
|            | • 2 x HDMI™ 2.0b up to 4096x2160 @6                                                                                                    | 0Hz                                                     |  |  |
|            | • 1 x eDP 1.4b up to 4096×2160 @60H                                                                                                    | z                                                       |  |  |
| Graphics   | <ul> <li>3 independent display modes supported</li> <li>DP1 + DP2 + HDMI™1/2</li> <li>DP1/2 + HDMI™1 + HDMI™2</li> <li>DP1 + DP2 + eDP</li> <li>DP1 + HDMI™1/2 + eDP</li> <li>HDMI™1 + HDMI™2 + eDP</li> </ul> |                                                         |  |  |
|            | <ul> <li>2 x DisplayPort (1.4a)</li> <li>2 x HDMI™ connector (2.0b)</li> </ul>                                                                                                    |                                                         |  |  |
|            | • 2 x USB 3.2 Gen 2 Type-A ports (10                                                                                                    | Gbps)                                                   |  |  |
|            | • 2 x USB 3.2 Gen 1 Type-A ports (5 G                                                                                                    |                                                         |  |  |
| Rear I/O   | • 4 x USB 2.0 Type-A ports (480 Mbps                                                                                                    |                                                         |  |  |
|            | <ul> <li>1 x Line-out jack</li> </ul>                                                                                                    |                                                         |  |  |
|            | • 1 x Mic-in jack                                                                                                    |                                                         |  |  |
|            | • 4 x 2.5 GbE RJ-45 LAN ports                                                                                                    | • 2 x 2.5 GbE RJ-45 LAN ports                           |  |  |

Continued on next column

| Model                      | MS-CF09-SKU3 MS-CF09-SKU4                                               |  |  |  |  |
|----------------------------|-------------------------------------------------------------------------|--|--|--|--|
| Internal USB<br>Connectors | • 1 x USB 2.0 connector                                                 |  |  |  |  |
| Power                      | • 1 x 24-pin ATX power connector                                        |  |  |  |  |
| Connectors                 | • 1 x 8-pin 12V ATX power connector                                     |  |  |  |  |
| Fan                        | • 1 x 4-pin PWM CPU fan connector                                       |  |  |  |  |
| Connectors                 | • 3 x 4-pin PWM system fan connector                                    |  |  |  |  |
|                            | <ul> <li>1 x Front panel connector</li> </ul>                           |  |  |  |  |
|                            | • 1 x Front LAN LED connector                                           |  |  |  |  |
|                            | <ul> <li>1 x Front audio connector (Line-out &amp; Mic-in)</li> </ul>   |  |  |  |  |
|                            | • 1 x S/PDIF connector                                                  |  |  |  |  |
|                            | • 1 x eDP connector                                                     |  |  |  |  |
|                            | <ul> <li>1 x PS/2<sup>®</sup> Keyboard &amp; Mouse connector</li> </ul> |  |  |  |  |
| System                     | <ul> <li>1 x Parallel port connector</li> </ul>                         |  |  |  |  |
| Connectors                 | • 4 x COM port connectors                                               |  |  |  |  |
|                            | • 2 x GPI0 (DI0) connectors (5V, 16-bit 8 x GPI/GP0)                    |  |  |  |  |
|                            | • 1 x PMBus connector (3.3V)                                            |  |  |  |  |
|                            | • 1 x SMBus connector (5V)                                              |  |  |  |  |
|                            | • 1 x I2C connector                                                     |  |  |  |  |
|                            | <ul> <li>1 x Chassis intrusion header</li> </ul>                        |  |  |  |  |
|                            | 1 x CMOS battery header                                                 |  |  |  |  |
|                            | <ul> <li>4 x COM voltage select jumpers</li> </ul>                      |  |  |  |  |
|                            | <ul> <li>1 x Clear CMOS jumper</li> </ul>                               |  |  |  |  |
| Jumpers                    | • 1 x ME jumper                                                         |  |  |  |  |
|                            | <ul> <li>1 x AT/ ATX mode select jumper</li> </ul>                      |  |  |  |  |
|                            | 1 x eDP Power Select Jumper                                             |  |  |  |  |
| 0S Driver                  | <ul> <li>Windows 10 IoT Enterprise 2021 LTSC (64-bit)</li> </ul>        |  |  |  |  |
| Support                    | <ul> <li>Windows 11 IoT Enterprise LTSC (64-bit)</li> </ul>             |  |  |  |  |
|                            | Linux Kernel 5.xx, Ubuntu 22.04 LTS Pre-scan                            |  |  |  |  |
| Certification              | CE, FCC Class B, BSMI, RCM, VCCI, UKCA                                  |  |  |  |  |
|                            | <ul> <li>Operating Temperature: 0 ~ 60°C</li> </ul>                     |  |  |  |  |
| Environment                | • Storage Temperature: -20 ~ 80°C                                       |  |  |  |  |
|                            | <ul> <li>Relative Humidity: 10 ~ 90%, non-condensing</li> </ul>         |  |  |  |  |

# **SKU Features Comparison**

| SKU#         |                    | SKU1                           | SKU2                       | SKU3       | SKU4                      |           |  |
|--------------|--------------------|--------------------------------|----------------------------|------------|---------------------------|-----------|--|
| Chipset      |                    | Intel® R680E Intel® Q670E Inte |                            | Intel®     | <sup>®</sup> H610E        |           |  |
| LAN1         |                    |                                | Intel® I2                  | 226-LM     | Intel <sup>®</sup> I226-V |           |  |
| LAN2         |                    | ·                              | Intel <sup>®</sup> I226-LM |            | Intel <sup>®</sup> I226-V |           |  |
| LAN3         |                    |                                | Intel® I226-LM             |            | Intel® I226-V             |           |  |
| LAN4         |                    |                                | Intel® I226-LM             |            | Intel® I226-V             |           |  |
|              |                    |                                |                            |            | 2 x USB :                 | 3.2 Gen 2 |  |
|              | Rea                | r                              | 8 x USB 3.2 Gen 2          |            | 2 x USB 3.2 Gen 1         |           |  |
| USB          |                    |                                |                            |            | 4 x USB 2.0               |           |  |
|              | Late               |                                | 2 x USB 3.2 Gen 1          |            | 2 x USB 2.0               |           |  |
|              | Inte               | rnal                           | 4 x USB 2.0                |            |                           |           |  |
| СОМ          | RS-2               | 232/422/485                    | 6                          | 2          |                           | 1         |  |
| COM          | RS-2               | 232                            |                            | 4          | :                         | 3         |  |
| PCIe x       | 4 Slo              | t (PCIE2~3)                    | Yes                        |            |                           |           |  |
| From CPU     |                    | Yes                            |                            |            |                           |           |  |
| M.2 M        | M.2 M Key From PCH |                                | Yes                        |            |                           |           |  |
| From PCH     |                    | Yes                            |                            |            |                           |           |  |
| Display Mode |                    | 4 independ                     | ent display                | 3 independ | lent display              |           |  |

# **Motherboard Overview**

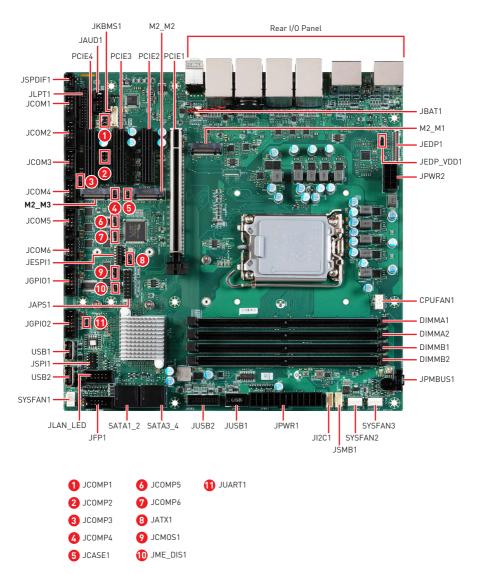

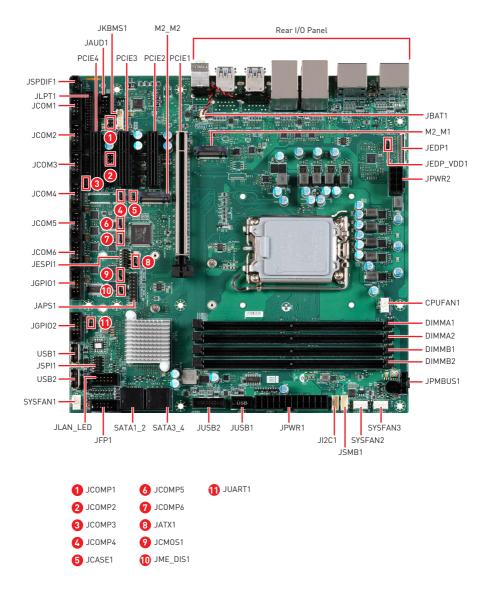

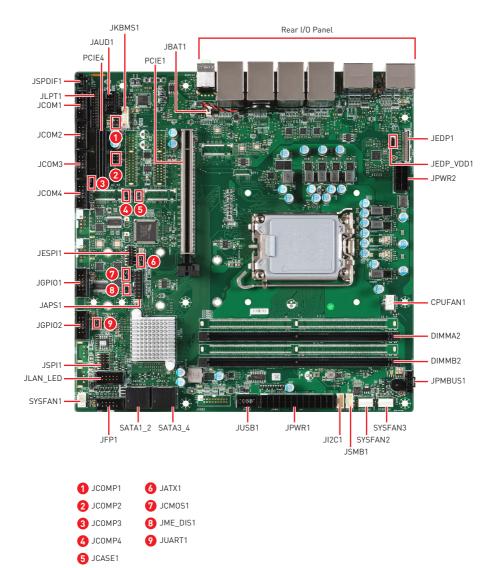

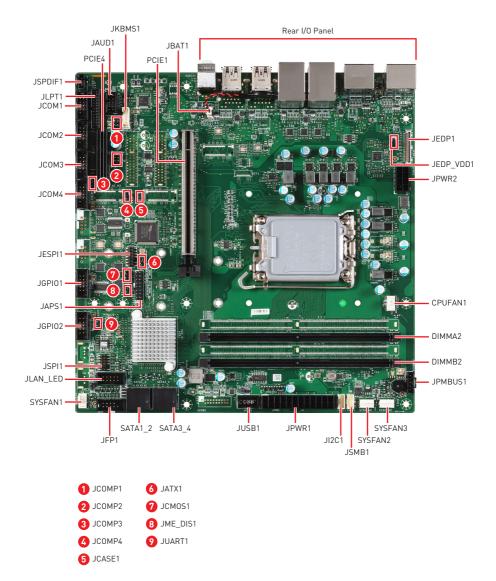

# Rear I/O Panel

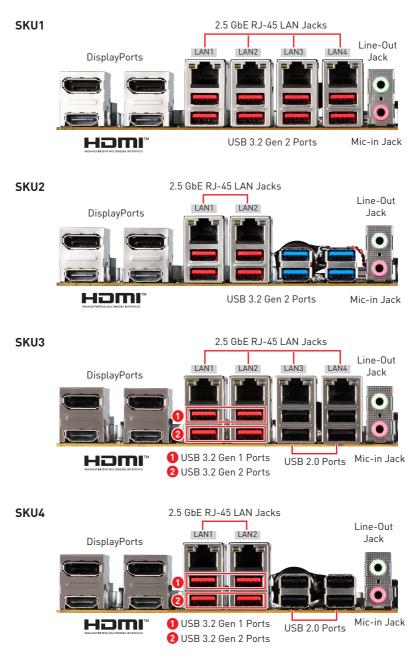

## DisplayPort

DisplayPort is a digital display interface standard. This connector is used to connect a monitor with DisplayPort inputs.

## 

HDMI<sup>™</sup> is an all-digital interface for uncompressed audio/video streams, supporting standard, enhanced, or high-definition video, and multi-channel digital audio on a single cable.

### 2.5 GbE RJ-45 LAN Jack

The standard single RJ45 LAN jack is provided for connection to the Local Area Network (LAN). You can connect a network cable to it.

| Link/ A    | ctivity LED   | Speed LED |             |  |
|------------|---------------|-----------|-------------|--|
| Status     | Description   | Status    | Description |  |
| ◯ Off      | No link       | ◯ Off     | 10/100 Mbps |  |
| O Yellow   | Linked        | 🔵 Green   | 1000 Mbps   |  |
| 🕕 Blinking | Data activity | 🔵 Orange  | 2.5 Gbps    |  |

### USB 3.2 Gen 2 Port

USB 3.2 Gen 2, the **SuperSpeed USB 10Gbps**, delivers high-speed data transfer for various devices, such as storage devices, hard drives, video cameras, etc.

## USB 3.2 Gen 1 Port (SKU3,4 Only)

The USB (Universal Serial Bus) port is for attaching USB devices such as keyboards, mouse, or other USB-compatible devices. USB 3.2 Gen 1 supports data transfer rates up to **5 Gbps**.

## USB 2.0 Port (SKU3,4 Only)

This connector is provided for USB peripheral devices. (Speed up to 480 Mbps)

# Important

High-speed devices are recommended for USB 3.2 ports whereas low-speed devices, such as mouse or keyboard, are suggested to be plugged into the USB 2.0 ports.

## Line-Out Jack

This connector is provided for headphones or speakers.

### Mic-In Jack

This connector is provided for microphones.

# **Component Contents**

| Component                                       | Page |
|-------------------------------------------------|------|
| CPU Socket                                      | 22   |
| Memory                                          | 24   |
| DIMM1~2: DDR5 DIMM Slots                        | 24   |
| Storage                                         | 26   |
| SATA1_2, 3_4: SATA 3.0 6Gb/s Ports              | 26   |
| Expansion Slots                                 | 27   |
| PCIe Slots                                      | 27   |
| PCIE1~4: PCIe Expansion Slots                   | 27   |
| M.2 Slots                                       | 28   |
| M2_M1: M.2 Slot (M Key, 2280/ 22110)            | 28   |
| M2_M2~3: M.2 Slot (M Key, 2242/ 2280)           | 28   |
| Connectors                                      | 29   |
| Power Connectors                                | 29   |
| PWR1: 24-Pin ATX Power Connector                | 29   |
| JPWR2: 8-Pin ATX 12V Power Connector            | 29   |
| Cooling Connectors                              | 30   |
| CPUFAN1, SYSFAN1~3: CPU/ System Fan Connectors  | 30   |
| Audio Connectors                                | 31   |
| JAUD1: Front Audio Connector (Line-out/ MIC-in) | 31   |
| JSPDIF1: S/PDIF Connector                       | 31   |
| Graphics Connectors                             | 32   |
| JEDP1: eDP Connector                            | 32   |
| USB Connectors                                  | 33   |
| USB1~2: USB 2.0 Type-A Connector                | 33   |
| JUSB1: USB 2.0 Connector                        | 33   |
| JUSB2: USB 3.2 Gen 1 Connector                  | 34   |
| Other Connectors                                | 35   |
| JFP1: Front Panel Connector                     | 35   |
| JLAN_LED1: Front LAN LED Connector              | 35   |
| JGPI01: GPO Connector                           | 36   |
| JGPI02: GPI Connector                           | 36   |
| JPMBUS1: PMBus Connector                        | 37   |

| Component                                            | Page |  |  |
|------------------------------------------------------|------|--|--|
| JSMB1: SMBus Connector                               | 37   |  |  |
| JI2C1: I2C Connector                                 | 37   |  |  |
| COM1~6: Serial Port Connectors                       | 38   |  |  |
| JLPT1: Parallel Port Connector                       | 40   |  |  |
| JCASE1: Chassis Intrusion Header                     | 41   |  |  |
| JKBMS1: PS/2 <sup>®</sup> Keyboard & Mouse Connector | 41   |  |  |
| JBAT1: CMOS Battery Header                           | 42   |  |  |
| Replacing CMOS battery                               |      |  |  |
| Jumpers                                              | 43   |  |  |

# **CPU Socket**

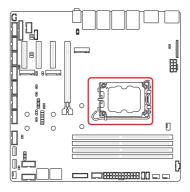

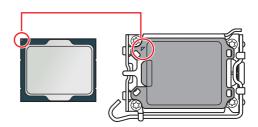

#### Introduction to the LGA1700 CPU

The surface of the LGA1700 CPU has four notches and a golden triangle to assist in correctly lining up the CPU for motherboard placement. The golden triangle is the Pin 1 indicator.

# Important

- Always unplug the power cord from the power outlet before installing or removing the CPU.
- When **installing a CPU**, always remember to install a CPU heatsink. A CPU heatsink is necessary to prevent overheating and maintain system stability.
- Confirm that the CPU heatsink has formed a tight seal with the CPU before booting your system.
- **Overheating** can seriously damage the CPU and motherboard. Always make sure the cooling fans work properly to protect the CPU from overheating. Be sure to apply an even layer of thermal paste (or thermal tape) between the CPU and the heatsink to enhance heat dissipation.
- Whenever the CPU is not installed, always protect the CPU socket pins by covering the socket with the plastic cap.
- If you purchased a separate CPU and heatsink/ cooler, Please refer to the documentation in the heatsink/ cooler package for more details about installation.

### **CPU & Heatsink Installation**

Use appropriate ground straps, gloves and ESD mats to protect yourself from electrostatic discharge (ESD) while installing the processor.

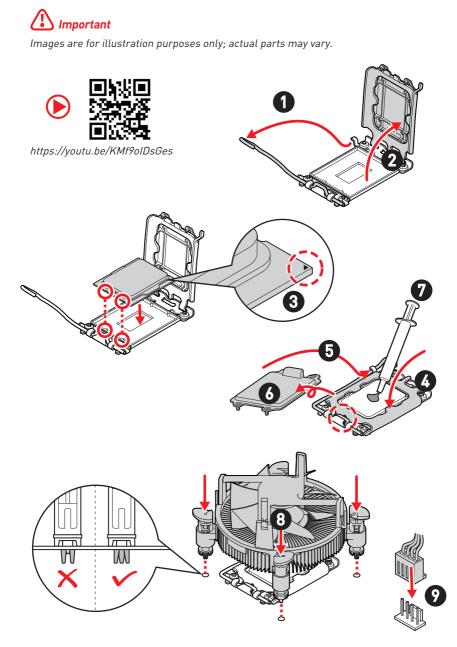

# Memory

#### DIMM1~2: DDR5 DIMM Slots

The SO-DIMM slots is intended for memory modules.

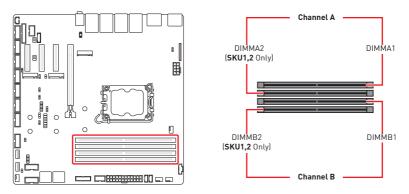

#### **Recommended Memory Population**

| Quantity of DIMMs |        | 1 |   | 2 |   | : | 3 | 4 |
|-------------------|--------|---|---|---|---|---|---|---|
| Channel A         | DIMMA1 |   |   |   | V |   | V | V |
| Channel A         | DIMMA2 | V | V |   | V | V | V | V |
| Channel B         | DIMMB1 |   |   | V |   | V |   | V |
|                   | DIMMB2 |   | V | V |   | V | V | V |

\*\*"V" indicates a populated DIMM slot. \*\*

# Important

- Only support **UDIMM**.
- There should be at least 1 DDR5 DIMM populated.
- Paired memory installation for Max performance.
- If only **1 DIMM** is populated in a channel, then populate it in the **DIMMA2** slot.
- Populate the same DIMM type in each channel, specifically: 1. Use the same DIMM size; 2. Use the same number of ranks per DIMM.
- We don't suggest other memory installation.

#### **Installing Memory Modules**

- 1. Open the side clips to unlock the DIMM slot.
- 2. Insert the DIMM vertically into the slot, ensuring that the off-center notch at the bottom aligns with the slot.
- **3.** Push the DIMM firmly into the slot until it clicks and the side clips automatically close.
- 4. Verify that the side clips have securely locked the DIMM in place.

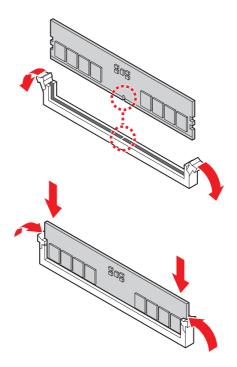

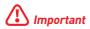

You can barely see the golden finger if the memory module is properly inserted in the DIMM slot.

# Storage

#### SATA1\_2, 3\_4: SATA 3.0 6Gb/s Ports

These connector are SATA 6Gb/s interface port, it can connect to SATA devices.

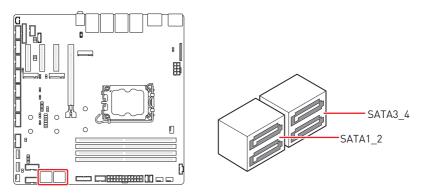

# Important

- These SATA connectors support hot plug.
- Please do not fold the SATA cable at a 90-degree angle. Data loss may result during transmission otherwise.
- SATA cables have identical plugs on either sides of the cable. However, it is recommended that the flat connector be connected to the motherboard for space saving purposes.

# **Expansion Slots**

### **PCIe Slots**

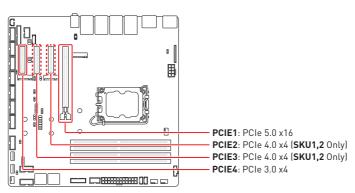

#### PCIE1~4: PCIe Expansion Slots

The PCI Express (Peripheral Component Interconnect Express) slots support PCIe interface expansion cards.

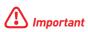

When adding or removing expansion cards, make sure that you unplug the power supply first. Meanwhile, read the documentation for the expansion card to configure any necessary hardware or software settings for the expansion card, such as jumpers, switches or BIOS configuration.

#### M.2 Slots

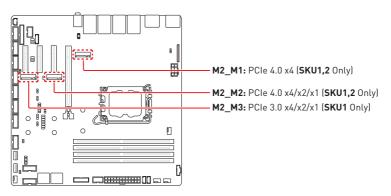

#### M2\_M1: M.2 Slot (M Key, 2280/ 22110)

#### M2\_M2~3: M.2 Slot (M Key, 2242/ 2280)

Please install the M.2 solid-state drive (SSD) into the M.2 slot as shown below.

- 1. Loosen the M.2 riser screw from the motherboard.
- 2. Move and fasten the M.2 riser screw to the appropriate location according your M.2 SSD size.
- **3.** Insert your M.2 SSD into the M.2 slot at a 30-degree angle.
- Secure the M.2 SSD in place with the supplied M.2 screw.

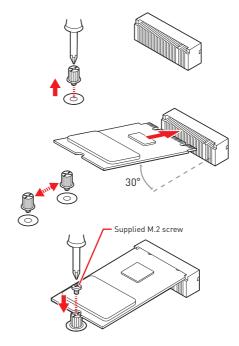

# Connectors

#### **Power Connectors**

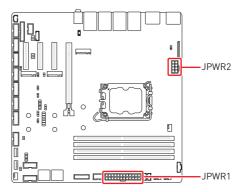

#### PWR1: 24-Pin ATX Power Connector

This connector allows you to connect an ATX power supply.

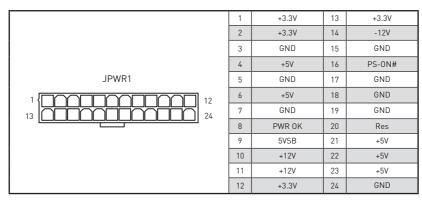

#### JPWR2: 8-Pin ATX 12V Power Connector

This connector is used to provide power to SATA devices.

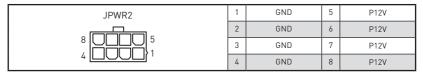

## 🚺 Important

Make sure that all the power cables are securely connected to a proper power supply to ensure stable operation of the system.

#### **Cooling Connectors**

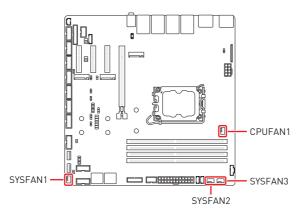

#### CPUFAN1, SYSFAN1~3: CPU/ System Fan Connectors

The fan power connector supports CPU/ system cooling fans with +12V. When connecting the wire to the connectors, always note that the red wire is the positive and should be connected to the +12V; the black wire is Ground and should be connected to GND.

| CPUFAN1 1 4 | 1 | GND       | 2 | FAN POWER |
|-------------|---|-----------|---|-----------|
| SYSFAN1~3   | 3 | FAN SENSE | 4 | FAN_PWM   |

## 🕼 Important

Please refer to the recommended CPU fans at processor's official website or consult the vendors for proper CPU cooling fan.

### **Audio Connectors**

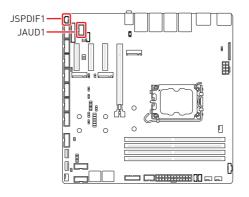

#### JAUD1: Front Audio Connector (Line-out/ MIC-in)

This connector allows you to connect front panel audio.

|       | 1 2  | 1          | MIC_L      | 2      | GND         |
|-------|------|------------|------------|--------|-------------|
| JAUD1 | 3    | MIC_R      | 4          | N/C    |             |
|       | 5    | LINE_OUT_R | 6          | MIC_JD |             |
|       | 7    | HP_ON      | 8          | No pin |             |
|       | 9 10 | 9          | LINE_OUT_L | 10     | LINE_OUT_JD |

#### JSPDIF1: S/PDIF Connector

This pinheader is used to connect S/PDIF (Sony & Philips Digital Interconnect Format) interface for digital audio transmission.

| 1 | 5V     |
|---|--------|
| 2 | SPDIFO |
| 3 | GND    |

#### **Graphics Connectors**

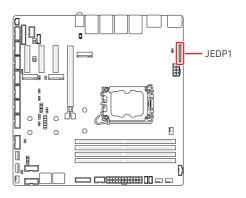

#### JEDP1: eDP Connector

This connector is designed for use with eDP interface flat panels. When connecting your flat panel to this connector, be sure to check the panel datasheet to ensure that you set the **eDP power select jumper (JEDP\_VDD1)** to the appropriate power voltage.

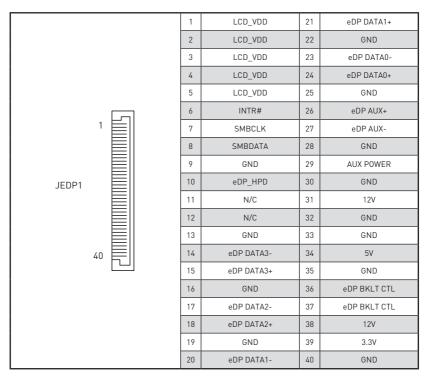

#### **USB** Connectors

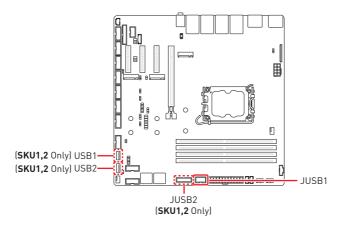

#### USB1~2: USB 2.0 Type-A Connector

The USB (Universal Serial Bus) port is for attaching USB devices such as keyboard, mouse, or other USB-compatible devices. It supports speed up to **480 Mbps** data transfer rate.

USB1~2

| 1 | POWER  |
|---|--------|
| 2 | USB_D- |
| 3 | USB_D+ |
| 4 | GND    |

#### JUSB1: USB 2.0 Connector

This header is ideal for connecting USB devices such as keyboard, mouse, or other USB-compatible devices.

|       | 2 10 | 1      | 5V     | 2      | 5V     |
|-------|------|--------|--------|--------|--------|
|       |      | 3      | USB_D- | 4      | USB_D- |
| JUSB1 | 5    | USB_D+ | 6      | USB_D+ |        |
|       | 7    | GND    | 8      | GND    |        |
|       | . 1  | 9      | No Pin | 10     | N/C    |

#### JUSB2: USB 3.2 Gen 1 Connector

This port is backward-compatible with USB 2.0 devices and supports data transfer rate up to 5 Gbps (SuperSpeed).

|       |       | 1      | 5V          | 11           | USB_D+      |
|-------|-------|--------|-------------|--------------|-------------|
|       |       | 2      | USB 3.2 RX- | 12           | USB_D-      |
|       |       | 3      | USB 3.2 RX+ | 13           | GND         |
| 1 10  | 4     | GND    | 14          | USB3_ESD_DN8 |             |
|       |       | 5      | USB 3.2 TX- | 15           | USB 3.2 TX- |
| JUSB2 | ••••• | 6      | USB 3.2 TX+ | 16           | GND         |
|       | 20 11 | 7      | GND         | 17           | USB 3.2 RX+ |
|       |       | 8      | USB_D-      | 18           | USB 3.2 RX- |
|       | 9     | USB_D+ | 19          | 5V           |             |
|       |       | 10     | USB_VCC2    | 20           | No Pin      |

### **Other Connectors**

#### JFP1: Front Panel Connector

This front-panel connector is provided for electrical connection to the front panel switches & LEDs and is compliant with Intel Front Panel I/O Connectivity Design Guide.

|      | 0 10 | 1 | HDD LED+      | 2  | POWER LED     |
|------|------|---|---------------|----|---------------|
| ,    | 2 10 | 3 | HDD LED-      | 4  | POWER LED     |
| JFP1 |      | 5 | RESET SWITCH- | 6  | POWER SWITCH+ |
|      |      | 7 | RESET SWITCH+ | 8  | POWER SWITCH- |
|      | . ,  | 9 | N/C           | 10 | No pin        |

#### JLAN\_LED1: Front LAN LED Connector

This connector is provided for front panel LAN LEDs.

| 2 10<br>JLAN_LED1 | 1 | I225_ACT_LINK_1 | 2  | I225_LED2_LINK#_1 |
|-------------------|---|-----------------|----|-------------------|
|                   | 3 | I225_ACT_LINK_2 | 4  | I225_LED2_LINK#_2 |
|                   | 5 | I225_ACT_LINK_3 | 6  | I225_LED2_LINK#_3 |
|                   | 7 | I225_ACT_LINK_4 | 8  | 1225_LED2_LINK#_4 |
|                   | 9 | N/C             | 10 | N/C               |

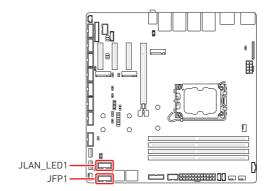

#### JGPI01: GP0 Connector

These connectors are provided for the General-Purpose Output (GPO) peripheral module.

|             |     | 1      | GND    | 2      | N_GPI0_VCC (VCC5) |
|-------------|-----|--------|--------|--------|-------------------|
|             | 1 2 | 3      | N_GP00 | 4      | N_GP04            |
| JGPI01 9 10 | 5   | N_GP01 | 6      | N_GP05 |                   |
|             | 7   | N_GP02 | 8      | N_GP06 |                   |
|             | 9   | N_GP03 | 10     | N_GP07 |                   |

#### JGPI02: GPI Connector

These connectors are provided for the General-Purpose Input (GPI) peripheral module.

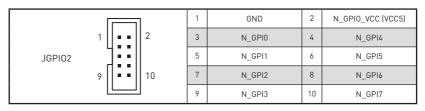

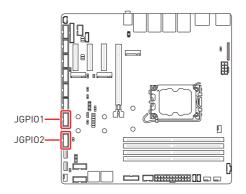

## JPMBUS1: PMBus Connector

Power Management Bus (PMBus) is a variant of the System Management Bus (SMBus) which is targeted at digital management of power supplies.

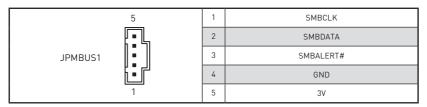

## JSMB1: SMBus Connector

This connector is provided for users to connect to System Management Bus (SMBus) interface.

| 4     | 1 | 5V      |
|-------|---|---------|
| ſ ſ   | 2 | SMBCLK  |
| JSMB1 | 3 | SMBDATA |
| 1     | 4 | GND     |

## JI2C1: I2C Connector

This connector is provided for users to connect I<sup>2</sup>C (Inter-Integrated Circuit) interface.

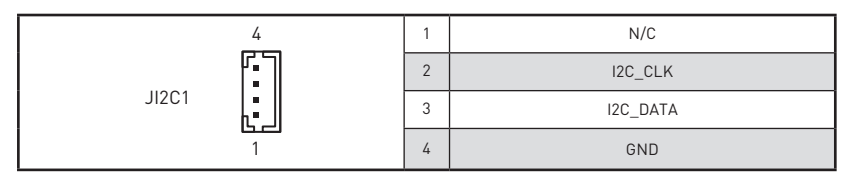

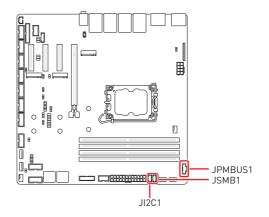

## COM1~6: Serial Port Connectors

This connector is a 16550A high speed communications port that sends/ receives 16 bytes FIFOs. You can attach a serial device to it.

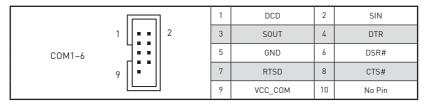

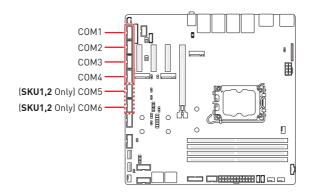

## Important

After connect Serial port connectors to printer, garbage can't be printed when power on/off.

#### Features

- COM1~6 support auto flow control.\*
- RS- 422/485 support TR 1000+ Meter.\*

\*SKU2 (Intel® Q670E) only supports auto flow control and TR 1000+ Meter through COM1 and COM2. SKU3 and SKU4 (Intel® H610E) support auto flow control and TR 1000+ Meter through COM1.

#### SKU1 (Intel® R680E)

#### • COM1~2

Support RS-232/ 422/ 485, with Ring/0V/5V/12V (Default set to Ring).

#### • COM3~6

Support RS-232/ 422/ 485, with 0V/5V/12V (Default set to 5V).

#### SKU2 (Intel® Q670E)

#### • COM1~2

Support RS-232/ 422/ 485, with Ring/0V/5V/12V (Default set to Ring).

#### • COM3~6

Support RS-232, with 0V/5V/12V (Default set to 5V).

### SKU3~4 (Intel® H610E)

#### • COM1

Supports RS-232/ 422/ 485, with Ring/0V/5V/12V (Default set to Ring).

#### • COM2~4

Support RS-232, with 0V/5V/12V (Default set to 5V).

| R5232 |         |                     |
|-------|---------|---------------------|
| PIN   | SIGNAL  | DESCRIPTION         |
| 1     | NDCD    | Data Carrier Detect |
| 2     | NSIN    | Signal In           |
| 3     | NSOUT   | Signal Out          |
| 4     | NDTR    | Data Terminal Ready |
| 5     | GND     | Signal Ground       |
| 6     | NDSR    | Data Set Ready      |
| 7     | NRTS    | Request To Send     |
| 8     | NCTS    | Clear To Send       |
| 9     | VCC_СОМ | VCC_COM             |

| R5422 |          |                         |
|-------|----------|-------------------------|
| PIN   | SIGNAL   | DESCRIPTION             |
| 1     | 422 TXD- | Transmit Data, Negative |
| 2     | 422 TXD+ | Receive Data, Positive  |
| 3     | 422 RXD+ | Transmit Data, Positive |
| 4     | 422 RXD- | Receive Data, Negative  |
| 5     | GND      | Signal Ground           |
| 6     | NC       | No Connection           |
| 7     | NC       | No Connection           |
| 8     | NC       | No Connection           |
| 9     | NC       | No Connection           |

| RS485 |        |                         |
|-------|--------|-------------------------|
| PIN   | SIGNAL | DESCRIPTION             |
| 1     | TXD-   | Transmit Data, Negative |
| 2     | NC     | No Connection           |
| 3     | TXD+   | Transmit Data, Positive |
| 4     | NC     | No Connection           |
| 5     | GND    | Signal Ground           |
| 6     | NC     | No Connection           |
| 7     | NC     | No Connection           |
| 8     | NC     | No Connection           |
| 9     | NC     | No Connection           |
|       |        |                         |

## JLPT1: Parallel Port Connector

The mainboard provides a 26-pin header for connection to an optional parallel port bracket. The parallel port is a standard printer port that supports Enhanced Parallel Port (EPP) and Extended Capabilities Parallel Port (ECP) mode.

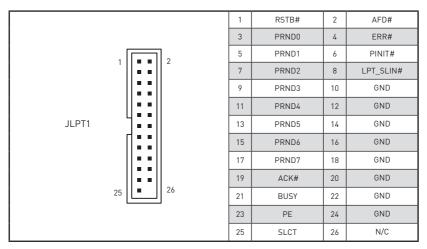

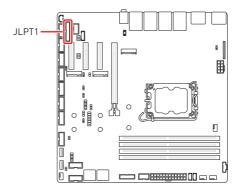

## JCASE1: Chassis Intrusion Header

This connector connects to the chassis intrusion switch cable. If the chassis is opened, the chassis intrusion mechanism will be activated. The system will record this status and show a warning message on the screen. To clear the warning, you must enter the BIOS utility and clear the record.

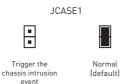

## JKBMS1: PS/2<sup>®</sup> Keyboard & Mouse Connector

This connector is provided to connect a keyboard and a mouse.

| 6<br>JKBMS1 | 1 | KBDAT |
|-------------|---|-------|
|             | 2 | GND   |
|             | 3 | MSDAT |
|             | 4 | KBCLK |
|             | 5 | 5V    |
|             | 6 | MSCLK |

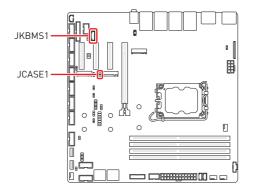

## JBAT1: CMOS Battery Header

If the CMOS battery is out of charge, the time in the BIOS will be reset and the data of system configuration will be lost. In this case, you need to replace the CMOS battery.

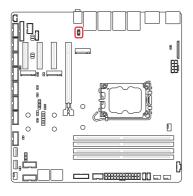

## **Replacing CMOS battery**

- 1. Unplug the battery wire from the BAT1 connector and remove the battery.
- 2. Connect the new CR2032 battery with wire to the BAT1 connector.

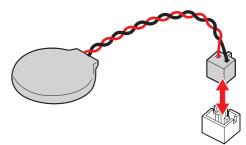

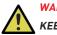

## WARNING

#### KEEP OUT OF REACH OF CHILDREN

- Swallowing can lead to chemical burns, perforation of soft tissue, can death.
- Severe burns can occur within 2 hours of ingestion.
- If you think batteries might have been swallowed or placed inside any part of the body, seek immediate medical attention.

## Jumpers

## Important

Avoid adjusting jumpers when the system is on; it will damage the motherboard.

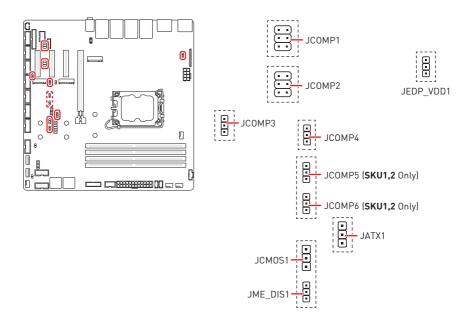

| Jumper   | Default Setting                                                            | Description                |
|----------|----------------------------------------------------------------------------|----------------------------|
|          | COM Voltage Select Jumper                                                  |                            |
| JCOMP1~2 | $1 \begin{pmatrix} \bullet & \bullet \\ \bullet & \bullet \end{pmatrix} 2$ | 1-2: 5V                    |
| 50011112 | 5 👝 6                                                                      | 3-4: 12V                   |
|          |                                                                            | 5-6: NRI (Default)         |
|          | JCOMP3~6                                                                   | COM Voltage Select Jumper  |
| JCOMP3~6 |                                                                            | 1-2: 5V (Default)          |
|          |                                                                            | 2-3: 12V                   |
|          |                                                                            | AT/ ATX Mode Select Jumper |
|          | 1-2: ATX (Default)                                                         |                            |
|          | 2-3: AT                                                                    |                            |

| Jumper    | Default Setting       | Description               |
|-----------|-----------------------|---------------------------|
|           | <b>1</b>              | Clear CMOS Jumper         |
| JCM0S1    | 1-2: Normal (Default) |                           |
|           |                       | 2-3: Clear CMOS           |
|           | JME_DIS1              | ME Jumper                 |
| JME_DIS1  |                       | 1-2: ME enabled (Default) |
|           |                       | 2-3: ME disabled          |
|           | <b>1</b>              | eDP Power Select Jumper   |
| JEDP_VDD1 |                       | 1-2: 5V                   |
|           | 2-3: 3.3V (Default)   |                           |

# **BIOS Setup**

This chapter provides information on the BIOS Setup program and allows users to configure the system for optimal use.

#### Users may need to run the Setup program when:

- An error message appears on the screen at system startup and requests users to run SETUP.
- Users want to change the default settings for customized features.

## 🕼 Important

- Please note that BIOS update assumes technician-level experience.
- As the system BIOS is under continuous update for better system performance, the illustrations in this chapter should be held for reference only.

## **Entering Setup**

Power on the computer and the system will start POST (Power On Self Test) process. When the message below appears on the screen, press <DEL> or <F2> key to enter Setup, <**F11>** key to Boot Menu, <**F12>** key to PXE Boot .

Press <DEL> or <F2> to enter SETUP

If the message disappears before you respond and you still wish to enter Setup, restart the system by turning it **OFF** and **On** or pressing the **RESET** button. You may also restart the system by simultaneously pressing **<Ctrl>**, **<Alt>**, **and <Delete>** keys.

# \Lambda Important

The items under each BIOS category described in this chapter are under continuous update for better system performance. Therefore, the description may be slightly different from the latest BIOS and should be held for reference only.

## **Control Keys**

| $\leftrightarrow$ | Select Screen              |
|-------------------|----------------------------|
|                   |                            |
| $\land \lor$      | Select Item                |
| Enter             | Select                     |
| + -               | Change Value               |
| Esc               | Exit                       |
| F1                | General Help               |
| F7                | Previous Values            |
| F9                | Optimized Defaults         |
| F10               | Save & Reset*              |
| F12               | Screenshot capture         |
| <k></k>           | Scroll help area upwards   |
| <m></m>           | Scroll help area downwards |

\* When you press **<F10>**, a confirmation window appears and it provides the modification information. Select between **Yes** or **No** to confirm your choice.

## **Getting Help**

Upon entering setup, you will see the Main Menu.

## Main Menu

The main menu lists the setup functions you can make changes to. You can use the **arrow keys (**  $\uparrow \downarrow$  **)** to select the item. The on-line description of the highlighted setup function is displayed at the bottom of the screen.

## Sub-Menu

If you find a right pointer symbol appears to the left of certain fields that means a sub-menu can be launched from this field. A sub-menu contains additional options for a field parameter. You can use **arrow keys** (  $\uparrow \downarrow$  ) to highlight the field and press **<Enter>** to call up the sub-menu. Then you can use the **control keys** to enter values and move from field to field within a sub-menu. If you want to return to the main menu, just press the **<Esc>**.

## General Help <F1>

The BIOS setup program provides a General Help screen. You can call up this screen from any menu by simply pressing **<F1>**. The Help screen lists the appropriate keys to use and the possible selections for the highlighted item. Press **<Esc>** to exit the Help screen.

## The Menu Bar

|                                                      | Aptio Setup – AMI           |                                                              |
|------------------------------------------------------|-----------------------------|--------------------------------------------------------------|
| Main Advanced Boot Security Chi                      | pset Power Save & Exit      |                                                              |
|                                                      |                             |                                                              |
| System Date                                          | [Sat 02/17/2024]            | Set the Date. Use Tab to                                     |
| System Time                                          | [00:01:26]                  | switch between Date elements.                                |
| SATA 1                                               | Not Present                 | Default Ranges:<br>Year: 2000–2099                           |
| SATA 2                                               | Not Present                 | Months: 1-12                                                 |
| SATA 3                                               | Not Present                 | Days: Dependent on month                                     |
| SATA 4                                               | Not Present                 | Range of Years may vary.                                     |
| SATA 5                                               | Not Present                 | hange of fears may vary.                                     |
| M.2 1                                                | Not Present                 |                                                              |
| M.2 2                                                | Not Present                 |                                                              |
| M.2_3                                                | Not Present                 |                                                              |
|                                                      |                             |                                                              |
| SATA Mode                                            | AHCI                        |                                                              |
| Enable VMD controller                                | [Disabled]                  | ++: Select Screen                                            |
| ▶ VMD setup menu                                     |                             | ↑↓: Select Item                                              |
|                                                      |                             | Enter: Select                                                |
| USB Devices:                                         |                             | +/−: Change Opt.                                             |
| 1 Drive, 1 Keyboard, 1 Mouse                         |                             | ESC: Exit                                                    |
|                                                      |                             | F1: General Help                                             |
| BIOS Version                                         | ECF09IMS.800                | F7: Previous Values                                          |
| 10th 0-2 T-1-1(D) 0-2-(TU) (0 100000                 | 01000 100-                  | F9: Optimized Defaults                                       |
| 13th Gen Intel(R) Core(TM) i9–13900E<br>Processor ID |                             | F10: Save & Reset Setup                                      |
| Build Type                                           | 0xB0671<br>64               | F12: Screenshot capture<br><k>: Scroll help area upwards</k> |
| Total Memory                                         | 32768 MB(DDR5)              | <m>: Scroll help area downwards</m>                          |
| rotar nemory                                         | 52100 HB(00K3)              | (in) - ber bir heip al ea downwal us                         |
|                                                      |                             |                                                              |
| Version 2                                            | .22.1290 Conuright (C) 2024 | OMT                                                          |

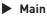

Use this menu for basic system configurations, such as time, date, etc.

#### Advanced

Use this menu to set up the items of special enhanced features.

### Boot

Use this menu to specify the priority of boot devices.

#### Security

Use this menu to set supervisor and user passwords.

#### Chipset

This menu controls the advanced features of the on-board chipsets.

#### Power

Use this menu to specify your settings for power management.

### Save & Exit

This menu allows you to load the BIOS default values or factory default settings into the BIOS and exit the BIOS setup utility with or without changes.

## Main

| System Date               | [Sat 02/17/2024]             | Set the Date. Use Tab to                         |
|---------------------------|------------------------------|--------------------------------------------------|
| System Time               | [00:01:26]                   | switch between Date elements.<br>Default Ranges: |
| SATA_1                    | Not Present                  | Year: 2000-2099                                  |
| SATA_2                    | Not Present                  | Months: 1-12                                     |
| SATA_3                    | Not Present                  | Days: Dependent on month                         |
| SATA_4                    | Not Present                  | Range of Years may vary.                         |
| SATA_5                    | Not Present                  |                                                  |
| M.2_1                     | Not Present                  |                                                  |
| M.2_2                     | Not Present                  |                                                  |
| M.2_3                     | Not Present                  |                                                  |
| SATA Mode                 | AHCI                         |                                                  |
| Enable VMD controller     | [Disabled]                   | ↔+: Select Screen                                |
| ► VMD setup menu          |                              | ↑↓: Select Item                                  |
|                           |                              | Enter: Select                                    |
| USB Devices:              |                              | +/-: Change Opt.                                 |
| 1 Drive, 1 Keyboard, 1    | Mouse                        | ESC: Exit                                        |
|                           | 50500700 000                 | F1: General Help                                 |
| BIOS Version              | ECF09IMS.800                 | F7: Previous Values<br>faults                    |
| HDD Information           |                              | t Setup                                          |
|                           |                              | capture                                          |
| • RAID (VMD) Disabled: Di | isplay HDD information as pl |                                                  |
|                           |                              | area downwar                                     |

### System Date

This setting allows you to set the system date.

Format: <Day> <Month> <Date> <Year>.

### System Time

This setting allows you to set the system time.

Format: <Hour> <Minute> <Second>.

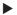

### SATA Mode Selection

This setting specifies SATA controller mode.

- AHCI (Advanced Host Controller Interface), is a technical standard [AHCI] for an interface that allows the software to communicate with Serial ATA (SATA) devices. It offers advanced SATA features such as Native Command Queuing (NCQ) and hot-plugging.
- [RAID] RAID (Redundant Array of Independent Disks) is a virtual disk storage technology that combines multiple physical disks into one unit for data redundancy, performance improvement, or both.

### Enable VMD controller

Enables or disables VMD (RAID) controller.

## Important

SKU2 (Intel® Q670E) does not support M.2 3 (M2 M3, M.2 M Key); while SKU3/4 (Intel<sup>®</sup> H610E) does not support SATA 5 (M2 M2, M.2 M Key with SATA signal), M.2 1~3 (M2\_M1~3, M.2 M Key) and VMD controller.

## Advanced

| Main Advanced Boot Security                                                                                                    | Aptio Setup – AMI<br>Chipset Power Save & Exit |                                                                                                    |
|----------------------------------------------------------------------------------------------------|------------------------------------------------|----------------------------------------------------------------------------------------------------|
| Full Screen Logo Display<br>Bootup NumLock State<br>C CPU Configuration<br>Super 10 Configuration<br>H/W Monitor<br>Smart Fan Configuration<br>PCI/PCIE Device Configuration<br>Network Stack Configuration<br>S APIO Group Configuration<br>PCIE ASPM Settings | (Disabled)<br>[On]                             | Enables or disables Full<br>Screen Logo Display option                                                                                                    |
|                                                                                                    | Ion 2.22.1290 Copyright (C) 202                | ++: Select Screen<br>11: Select Item<br>Enter: Select<br>+/-: Change Opt.<br>ESC: Exit<br>F1: General Help<br>F7: Previous Values<br>F9: Optimized Defaults<br>F10: Save & Reset Setup<br>F12: Screenshot capture<br><k>: Scroll help area upwards<br/><m>: Scroll help area downwards</m></k> |

### Full Screen Logo Display

This BIOS feature determines if the BIOS should hide the normal POST messages with the motherboard or system manufacturer's full-screen logo.

| [Enabled] | BIOS will display the full-screen logo during the boot-up |
|-----------|-----------------------------------------------------------|
|           | sequence, hiding normal POST messages.                    |

[Disabled] BIOS will display the normal POST messages, instead of the fullscreen logo.

Please note that enabling this BIOS feature often adds 2-3 seconds to the booting sequence. This delay ensures that the logo is displayed for a sufficient amount of time. Therefore, **it is recommended to disable this BIOS feature for faster boot-up.** 

### Bootup NumLock State

This setting is to set the state of the Num Lock key on the keyboard when the system is powered on.

- [On] Turn on the Num Lock key when the system is powered on.
- [Off] Allow users to use the arrow keys on the numeric keypad.

CPU Configuration

| Advanced                                    |                        |                                                                                  |
|---------------------------------------------|------------------------|----------------------------------------------------------------------------------|
| CPU Configuration                           |                        | When enabled, a VMM can<br>utilize the additional                                |
| 13th Gen Intel(R) Core(TM) i9–1390          | 0E                     | hardware capabilities provided                                                   |
| Processor ID                                | 0×B0671                | by Vanderpool Technology.                                                        |
| Processor Speed                             | 1800 MHz               | by failed poor foormorogy.                                                       |
|                                             |                        |                                                                                  |
| P-core Information                          |                        |                                                                                  |
| L1 Data Cache                               | 48 KB x 8              |                                                                                  |
| L1 Instruction Cache                        | 32 KB × 8              |                                                                                  |
| L2 Cache                                    | 2048 KB x 8            |                                                                                  |
| L3 Cache                                    | 36 MB                  |                                                                                  |
|                                             |                        |                                                                                  |
| E-core Information                          |                        |                                                                                  |
| L1 Data Cache                               | 32 KB x 16             | ++: Select Screen                                                                |
|                                             | 64 KB x 16             | ↑↓: Select Item                                                                  |
| L2 Cache                                    | 4096 KB x 4            | Enter: Select                                                                    |
| L3 Cache                                    | 36 MB                  | +/-: Change Opt.                                                                 |
|                                             |                        | ESC: Exit                                                                        |
| Intel Virtualization Technology             | [Enabled]              | F1: General Help                                                                 |
| Hyper-Threading                             | [Enabled]              | F7: Previous Values                                                              |
| Active Performance-cores                    | [A11]                  | F9: Optimized Defaults                                                           |
| Active Efficient-cores                      | [A11]                  | F10: Save & Reset Setup                                                          |
| Intel(R) SpeedStep(tm)                      | [Enabled]              | F12: Screenshot capture                                                          |
| Intel(R) Speed Shift Technology<br>C states | [Enabled]<br>[Enabled] | <pre><k>: Scroll help area upwards <m>: Scroll help area downwards</m></k></pre> |
| L States                                    | [Elignien]             | Kinz: Scruit help area downwards                                                 |
|                                             |                        |                                                                                  |

#### Intel Virtualization Technology

Enables or disables Intel Virtualization technology.

[Enabled] Enables Intel Virtualization technology and allows a platform to run multiple operating systems in independent partitions. The system can function as multiple systems virtually.

[Disabled] Disables this function.

#### Hyper-Threading (HT Function)

Enables or disables Intel Hyper-Threading technology.

The processor uses Hyper-Threading technology to improve utilization of the CPU resources and potentially increasing overall performance by allowing it to handle multiple threads simultaneously. If you disable the function, it will restricts the CPU to operate as a single-threaded processor, with only one logical core per physical core. **Please disable this item if your operating system does not support HT Function or unreliability and instability may occur.** 

#### Active Performance-cores

Select the number of active Performance-cores (P-cores).

#### Active Efficient-cores

Select the number of active Efficient-cores (E-cores).

### Intel(R) SpeedStep(TM)

Enhanced Intel SpeedStep® Technology enables the OS to control and activate performance states (P-States) of the processor.

- [Enabled] When enabled, Intel SpeedStep® technology is activated. This technology allows the processor to manage its power consumption via performance state (P-State) transitions.
- [Disabled] Disables this function

#### Intel(R) Speed Shift Technology

 $\mathsf{Intel}^{\otimes}$  Speed Shift Technology is an energy-efficient method that allows frequency control by hardware rather than the OS.

[Enabled] When enabled, Intel<sup>®</sup> Speed Shift Technology is activated. The technology enables the management of processor power consumption via hardware performance state (P-State) transitions.

[Disabled] Disable this function.

#### C States

This setting controls the C-States (CPU Power states).

- [Enabled] Detects the idle state of system and reduce CPU power consumption accordingly.
- [Disabled] Disable this function.

#### Super IO Configuration

| Huvanceu               |                 |                                       |
|------------------------|-----------------|---------------------------------------|
| Super IO Configuration |                 | ▲ Enable or Disable Serial Port       |
|                        |                 | (COM)                                 |
| Serial Port 1          |                 |                                       |
| Device Settings        | IO=3F8h; IRQ=4; |                                       |
| Change Settings        | [Auto]          |                                       |
| Mode Select            | [RS232]         |                                       |
| Serial Port 2          | [Enabled]       |                                       |
| Device Settings        | IO=2F8h; IRQ=3; |                                       |
| Change Settings        | [Auto]          |                                       |
| Mode Select            | [RS232]         |                                       |
| Serial Port 3          | [Enabled]       |                                       |
| Device Settings        | IO=3E8h; IRQ=7; |                                       |
| Change Settings        | [Auto]          |                                       |
| Mode Select            | [RS232]         | →+: Select Screen                     |
| Serial Port 4          | [Enabled]       | ↑↓: Select Item                       |
| Device Settings        | IO=2E8h; IRQ=7; | Enter: Select                         |
| Change Settings        | [Auto]          | +/-: Change Opt.                      |
| Mode Select            | [RS232]         | ESC: Exit                             |
| Serial Port 5          | [Enabled]       | F1: General Help                      |
| Device Settings        | IO=2F0h; IRQ=7; | F7: Previous Values                   |
| Change Settings        | [Auto]          | F9: Optimized Defaults                |
| Mode Select            | [RS232]         | F10: Save & Reset Setup               |
| Serial Port 6          | [Enabled]       | F12: Screenshot capture               |
| Device Settings        | IO=2E0h; IRQ=7; | <k>: Scroll help area upwards</k>     |
| Change Settings        | [Auto]          | ▼ <m>: Scroll help area downwards</m> |
|                        |                 |                                       |

#### ▶ Serial Port 1/2/3/4/5/6, Parallel Port

This setting enables or disables the specified serial port or parallel port.

#### » Device Settings

This setting shows the address & IRQ of the specified serial port or parallel port.

#### » Change Settings

This setting is used to change the address & IRQ settings of the specified serial port or parallel port.

#### » Mode Select

Select an operation mode for Serial Port 1/ 2/ 3/ 4/ 5/ 6, Parallel Port.

#### ► FIFO Mode

This setting controls the FIFO (First In First Out) data transfer mode.

#### Shared IRQ Mode

This setting provides the system with the ability to share interrupts among its serial ports.

#### ► Watch Dog Timer

You can enable the system watchdog timer, a hardware timer that generates a reset when the software that it monitors does not respond as expected each time the watchdog polls it.

## 🕼 Important

Serial port availability varies by SKU. Please refer to the **Specifications** and **COM1~6: Serial Port Connectors** sections for information on supported serial ports.

### H/W Monitor (PC Health Status)

These items display the current status of all monitored hardware devices/ components such as voltages, temperatures and all fans' speeds.

| Advanced                                                                                                    |                                                                                                    |                                                                                                    |
|----------------------------------------------------------------------------------------------------|----------------------------------------------------------------------------------------------------|----------------------------------------------------------------------------------------------------|
| PC Health Status                                                                                                    |                                                                                                    |                                                                                                    |
| CPU temperature<br>System temperature1<br>System temperature2<br>System temperature3<br>CPUFAN<br>SYSFAN1<br>SYSFAN2<br>SYSFAN3 | : +34 C<br>: +26 C<br>: +25 C<br>: +25 C<br>: 2572 RPM<br>: N/A<br>: N/A<br>: N/A                             |                                                                                                    |
| VCC_CORE<br>VCC3<br>VCC5<br>+12V<br>VCC3V<br>VSB3V<br>VSB3V<br>VSB5V<br>VBAT                                                    | : +0.792 V<br>: +3.384 V<br>: +5.129 V<br>: +12.496 V<br>: +3.376 V<br>: +3.376 V<br>: +4.944 V<br>: +3.136 V | <pre>++: Select Screen 14: Select Item Enter: Select +/-: Change Opt. ESC: Exit F1: General Help F7: Previous Values F9: Optimized Defaults F10: Save &amp; Reset Setup F12: Screenshot capture <k>: Scroll help area upwards <m>: Scroll help area downwards</m></k></pre> |

### Smart Fan Configuration

| Advanced                                |                                                      |                                        |
|-----------------------------------------|------------------------------------------------------|----------------------------------------|
| Configuration Smart FAN                 |                                                      | Disabled/Enabled Smart FAN<br>Function |
| OPUFAN<br>SYSFAN1<br>SYSFAN2<br>SYSFAN3 | [Disabled]<br>[Disabled]<br>[Disabled]<br>[Disabled] |                                        |

#### ► CPUFAN/ SYSFAN1~3

This setting enables or disables the Smart Fan function. Smart Fan is an excellent feature which will adjust the CPU/system fan speed automatically depending on the current CPU/system temperature, avoiding the overheating to damage your system. The following item will display when **CPUFAN/ SYSFAN1~3** is enabled.

#### » Min. Speed (%)

The beginning speed of the System fan.

### PCI/PCIE Device Configuration

| Advanced         |           |                                                                                                    |
|------------------|-----------|----------------------------------------------------------------------------------------------------|
| Audio Controller | [Enabled] | Control Detection of the Audio<br>Controller.<br>Disabled = Audio Controller<br>will be unconditionally<br>disabled.<br>Enabled = Audio Controller<br>will be unconditionally<br>Enabled. |

#### ► Audio Controller

This setting enables or disables the detection of the onboard audio controller.

#### Network Stack Configuration

This menu provides Network Stack settings for users to enable network boot (PXE) from BIOS.

| Advanced      |            |                                      |
|---------------|------------|--------------------------------------|
| Network Stack | [Disabled] | Enable∕Disable UEFI Network<br>Stack |

#### Network Stack

This menu provides Network Stack settings for users to enable network boot (PXE) from BIOS. The following items will display when **Network Stak** is enabled.

#### » IPV4 PXE Support

Enables or disables IPv4 PXE boot support.

#### » IPV4 HTTP Support

Enables or disables Ipv4 HTTP Support.

#### » IPV6 PXE Support

Enables or disables Ipv6 PXE Support.

#### » IPV6 HTTP Support

Enables or disables Ipv6 HTTP Support.

#### » PXE boot wait time

Use this option to specify the wait time to press the ESC key to abort the PXE boot. Press "+" or "-" on your keyboard to change the value. The default setting is 0.

#### » Media detect count

Use this option to specify the number of times media will be checked. Press "+" or "-" on your keyboard to change the value. The default setting is 1.

## GPIO Group Configuration

| Advanced |       |                               |
|----------|-------|-------------------------------|
| GPOO     | [Low] | and appendix subset that they |
|          |       | Set GPOO to output High/Low   |
| GP01     | [Low] |                               |
| GP02     | [Low] |                               |
| GP03     | [Low] |                               |
| GP04     | [Low] |                               |
| GP05     | [Low] |                               |
| GP06     | [Low] |                               |
| GP07     | (Low) |                               |
|          |       |                               |

#### ▶ GP00 ~ GP07

These settings control the operation mode of the specified GPIO.

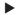

### PCIE ASPM settings

This menu provide settings for PCIe ASPM (Active State Power Management) level for different installed devices.

| Advanced                                           |                                                                                  |                                                        |
|----------------------------------------------------|----------------------------------------------------------------------------------|--------------------------------------------------------|
| M2_M1<br>M2_M2<br>PCIE1<br>PCIE2<br>PCIE3<br>PCIE4 | (Disabled)<br>(Disabled)<br>(Disabled)<br>(Disabled)<br>(Disabled)<br>(Disabled) | PCI Express Active State Power<br>Management settings. |
| PCIE4                                              | [Disabled]                                                                       |                                                        |

#### M2\_M1~3, PCIE1~4

Sets PCI Express ASPM (Active State Power Management) state for power saving.

| [L0s]      | Initiate an automatic shutdown of the system to protect from potential damage due to overheating. |
|------------|---------------------------------------------------------------------------------------------------|
| [L1]       | Higher latency, lower power "standby" state (optional).                                           |
| [LOsL1]    | Activate both LOs and L1 support.                                                                 |
| [Disabled] | Disable this function.                                                                            |

## Important

Expansion slots availability varies by SKU. Please refer to the **Specifications** and Expansion Slots sections for information.

## Boot

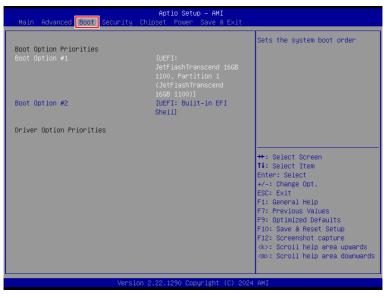

### Boot Option #1-2

This setting allows users to set the sequence of boot devices where BIOS attempts to load the disk operating system.

## Security

| Aptio Setup – AMI<br>Main Advanced Boot <mark>(Security)</mark> Chipset Power Save & Exit                                                                                                    |                                                                                                    |
|----------------------------------------------------------------------------------------------------|----------------------------------------------------------------------------------------------------|
| Administrator Password<br>User Password<br>Chassis Intrusion [Disabled]<br>Intel Trusted Execution Technology [Disabled]<br>> PCH-FW Configuration<br>> MAT Configuration<br>> Trusted Computing<br>> Serial Port Console Redirection<br>> Secure Boot | Set Administrator Password                                                                                                    |
|                                                                                                    | +: Select Screen<br>14: Select Item<br>Enter: Select<br>+/-: Change Opt.<br>ESC: Exit<br>F1: General Help<br>F7: Previous Values<br>F9: Optimized Defaults<br>F10: Save & Reset Setup<br>F12: Screenshot capture<br><k>: Scroll help area upwards<br/><m>: Scroll help area downwards</m></k> |
| Version 2.22.1290 Copyright (C) 2024                                                                                                    | 4 AMI                                                                                                    |

### Administrator Password

Administrator Password controls access to the BIOS Setup utility.

#### User Password

User Password controls access to the system at boot and to the BIOS Setup utility.

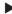

#### Chassis Intrusion

Enables or disables recording messages while the chassis is opened. This function is ready for the chassis equips a chassis intrusion jumper(switch).

- [Enabled] Once the chassis is **opened**, the system will record and issue a warning message. A beep sound will be emitted before this function is reset.
- [Disabled] Once the chassis is **closed**, the system will record and issue a warning message.
- [Reset] Clear the warning message. After clearing the message, please return to Enabled or Disabled.

### Intel Trusted Execution Technology

Enables or disables the Intel Trusted Execution Technology. Intel<sup>®</sup> Trusted Execution Technology (Intel<sup>®</sup> TXT) is a security feature that provides hardwarebased security to protect the system and maintain the confidentiality and integrity of data stored or created on the system.

# Important

• SKU3/4 (Intel<sup>®</sup> H610E) does not support "Intel Trusted Execution Technology" and "AMT Configuration".

### PCH-FW Configuration

This menu allows you to configure settings related to the PCH firmware.

|   | Security                                                                                                    |                                                                                                |                                                                                            |
|---|----------------------------------------------------------------------------------------------------|------------------------------------------------------------------------------------------------|--------------------------------------------------------------------------------------------|
| Γ | ME Firmware Version<br>ME Firmware Mode<br>ME Firmware SKU<br>ME Firmware Status 1<br>ME Firmware Status 2                                                                                                   | 16.1.30.2269<br>Normal Mode<br>Corporate SKU<br>0x90000255<br>0x38858106                       | When Disabled ME will be put<br>into ME Temporarily Disabled<br>Mode.                      |
|   | HE State<br>Manageability Features St<br>ME Unconfig on RTC Clear<br>Comms Hub Support<br>JHI Support<br>Core Bios Done Message                                                                              | [Enabled]<br>ate [Enabled]<br>[Enabled]<br>[Disabled]<br>[Disabled]<br>[Disabled]<br>[Enabled] |                                                                                            |
|   | <ul> <li>Firmware Update Configuration</li> <li>PTT Configuration</li> <li>ME Debug Configuration</li> <li>Anti-Rollback SVN Configuration</li> <li>Extend CSME Measurement to TPM-PCR [Disabled]</li> </ul> |                                                                                                | ++: Select Screen<br>11: Select Item<br>Enter: Select<br>+/-: Change Opt.<br>ESC: Exit     |
|   | Firmware Informati<br>ME Firmware Version<br>ME Firmware Mode                                                                                                    | ME Firmware SKU<br>ME Firmware Status 1-2                                                      | These settings show the<br>firmware information<br>of the Intel ME<br>(Management Engine). |

#### ME State

This menu controls the Intel<sup>®</sup> Management Engine State (ME state) parameters, which provides various management and security capabilities. The following items will display when **ME State** is enabled.

#### » Manageability Feature State

Enables or disables Manageability Feature State. Enabling this item for remote management capabilities.

#### » ME Unconfig on RTC Clear

Enables or disables ME Unconfig on RTC Clear. Enabling this item resets the ME configuration to its default state, removing any customizations or settings applied.

#### » Comms Hub Support

Enables or disables the communications hub support.

#### » JHI Support

Enables or disables JHI Support. JHI stands for Intel<sup>®</sup> Dynamic Application Loader Host Interface Service (Intel<sup>®</sup> DAL HIS) and is the engineering name for this feature. Enabling JHI Support in the BIOS settings allows the system to utilize this interface for communication between trusted applications and host-based applications.

#### » Core BIOS Done Message

Enables or disables Core BIOS Done Message sent to ME.

#### Firmware Update Configuration

|                                   | Security |                                                  |
|-----------------------------------|----------|--------------------------------------------------|
| Me FW Image Re-Flash<br>FW Update |          | Enable∕Disable Me FW Image<br>Re−Flash function. |

#### » ME FW Image Re-Flash

Enables or disables the ME Firmware Image Re-flashing.

#### » Local FW Update

Enables or disables the capability to perform a firmware update of the ME locally.

#### PTT Configuration

Intel<sup>®</sup> Platform Trust Technology (PTT) is a platform functionality for credential storage and key management used by Microsoft Windows.

| Securi                 | ty    |                                                                                                    |
|------------------------|-------|----------------------------------------------------------------------------------------------------|
| PTT Capability ∕ State | 1 / 0 | Selects TPM device: PTT or<br>dTPM. PTT – Enables PTT in                                                                     |
|                        |       | SkuMgr dTPM 1.2 - Disables PTT<br>in SkuMgr Warning ! PTT/dTPM<br>will be disabled and all data<br>saved on it will be lost. |

#### » TPM Device Selection

Select TPM (Trusted Platform Module) devices from PTT or dTPM (Discrete TPM).

[PTT] Enables PTT in SkuMgr.

[dTPM] Disables PTT in SkuMgr. Warning! PTT/ dTPM will be disabled and all data saved on it will be lost.

#### ME Debug Configuration

This menu allows you to configure debug-related options for the Intel<sup>®</sup> Management Engine (ME).

| Security                      |               |                                               |
|-------------------------------|---------------|-----------------------------------------------|
| HECI Timeouts                 | [Enabled]     | Enable/Disable HECI<br>Send/Receive Timeouts. |
| Force ME DID Init Status      | [Disabled]    |                                               |
| CPU Replaced Polling Disable  | [Disabled]    |                                               |
| HECI Message check Disable    | [Disabled]    |                                               |
| MBP HOB Skip                  | [Disabled]    |                                               |
| HECI2 Interface Communication | [Disabled]    |                                               |
| KT Device                     | [Enabled]     |                                               |
| End Of Post Message           | [Send in DXE] |                                               |
| DOI3 Setting for HECI Disable | [Disabled]    |                                               |
| MCTP Broadcast Cycle          | [Disabled]    |                                               |

#### » HECI Timeouts

This setting enables/ disables the HECI (Host Embedded Controller Interface) send/ receive timeouts.

#### » Force ME DID Init Status

Forces the ME Device ID (DID) initialization status value.

#### » CPU Replaced Polling Disable

Setting this option disables the CPU replacement polling loop.

#### » HECI Message Check Disable

This setting disables message check for BIOS boot path when sending messages.

#### » MBP HOB Skip

Setting this option will skip ME's Memory-Based Protection (MBP) H0B region.

#### » HECI2 Interface Communication

This setting Adds/ Removes HECI2 device from PCI space.

#### » KT Device

Enables or disables Key Transfer (KT) Device.

#### » End of Post Message

Enables or disables End of Post Message sent to ME.

#### » DOI3 Setting for HECI Disable

Setting this option disables setting DOI3 bit for all HECI devices.

#### » MCTP Broadcast Cycle

Enables or disables Management Component Transport Protocol (MCTP) Broadcast Cycle.

#### Anti-Rollback SVN Configuration

#### » Automatic HW-Enforced Anti-Rollback SVN

Setting this item enables will automatically activate the hardware-enforced anti-rollback protection based on the Secure Version Number (SVN). Once enabled, the hardware will enforce that only firmware updates with an SVN equal to or higher than the current SVN can be installed.

#### » Set HW-Enforced Anti-Rollback for Current SVN

Enable HW ERB mechanism for current ARB SVN value. FW with lower ARB-SVN will be blocked from execution. The value will be restored to disable after the command is sent. This item will display when **Automatic HW-Enforced Anti-Rollback SVN** is enabled.

### AMT Configuration

Intel® Active Management Technology (Intel® AMT) is hardware-based technology for remotely managing and securing PCs out-of-band (00B).

| Security                                                                                                    | Aptio Setup – AMI                                    |                                                                                                    |
|----------------------------------------------------------------------------------------------------|------------------------------------------------------|----------------------------------------------------------------------------------------------------|
| USB Provisioning of AMT<br>MAC Pass Through<br>Activate Remote Assistance Process<br>Unconfigure ME<br>ASF Configuration<br>Secure Erase Configuration<br>MEBX<br>One Click Recovery(OCR) Configuration<br>Remote Platform Erase Configuration | (Disabled)<br>[Disabled]<br>[Disabled]<br>[Disabled] | Enable/Disable of AMT USB<br>Provisioning.                                                                                                    |
|                                                                                                    |                                                      | +: Select Screen<br>1: Select Item<br>Enter: Select<br>+-: Change Opt.<br>ESC: Exit<br>F1: General Help<br>F7: Previous Values<br>F9: Optimized Defaults<br>F10: Save & Reset Setup<br>F12: Screenshot capture<br>4k0: Scroll help area upwards<br><mo: area="" downwards<="" help="" scroll="" td=""></mo:> |

#### USB Provisioning of AMT

Enables or disables the ability to provision AMT using a USB device.

#### Mac PASS Through

Enables or disables the ability of AMT to pass through network traffic without altering the original MAC (Media Access Control) addresses of the network interface. Enabling Mac PASS Through ensures that the network traffic appears to originate from the original MAC address of the system.

#### Activate Remote Assistance Process

Enables or disables remote assistance sessions to be initiated on systems with AMT support.

#### Unconfigure ME

Enables or disables the Unconfigure ME.

Important SKU3/4 (Intel® H610E) does not support "AMT Configuration".

#### ► ASF Configuration

| callity                                                                              |      |
|--------------------------------------------------------------------------------------|------|
| [Enabled] Enable/Disable PET Events<br>[Disabled] Progress to receive PET Event<br>0 | nts. |
| [Disabled]                                                                           |      |
| [Disabled] Progress to receive P<br>0<br>0                                           |      |

#### » PET Progress

Enables or disable the this item to receive PET Events.

#### » WatchDog

Enables or disable the watchdog timer.

#### » OS Timer

This item displays OS Timer.

#### » BIOS Timer

This item displays BIOS Timer.

#### » ASF Sensor Table

Enables or disable the Alert Standard Format (ASF) Sensor Table.

#### Secure Erase Configuration

| Secu                                    | rity                      |                                                                                                    |
|-----------------------------------------|---------------------------|----------------------------------------------------------------------------------------------------|
| Secure Erase mode<br>Force Secure Erase | [Simulated]<br>[Disabled] | Change Secure Erase module<br>behavior:<br>Simulated: Performs SE flow<br>without erasing SSO<br>Real: Erase SSO.<br>*** If SATA device is used,<br>OEM could use<br>SECURE_ERASE_HOOK_PROTOCOL to<br>remove SATA power to skip G3<br>cycle. *** |

#### » Secure Erase Mode

This setting change Secure Erase module behavior.

[Simulated] Performs SE flow without erasing SSD. [Real] Erase SSD.

#### » Force Secure Erase

Enables or disables to force Secure Erase on next boot.

#### MEBx (Management Engine BIOS Extension)

| ł | Security             |            |
|---|----------------------|------------|
|   | Intel(R) ME Password | MEB× Login |

## Trusted Computing

| TPM 2.0 Device Found       Enables or Disables BIOS         Firmware Version:       15.22         Vendor:       IFX         Security Device Support       [Enable]         Active PCR banks       SHA256         SHA256 PCR Bank       [Enable]         SHA364 PCR Bank       [Disabled]         Pending operation       [None]                                                                                                    | Secur                                                                                                    | ity                                                                                                    |                                                                                                    |
|----------------------------------------------------------------------------------------------------|----------------------------------------------------------------------------------------------------|----------------------------------------------------------------------------------------------------|----------------------------------------------------------------------------------------------------|
| Platform Hierarchy       [Enabled]         Storage Hierarchy       [Enabled]         Endorsement Hierarchy       [Enabled]         Physical Presence Spec Version       [1.3]         TPM 2.0 InterfaceType       [TIS]         PH Randomization       [Enabled]         Device Select       [TPM 2.0]         F1: General Help         F2: Optimized Defaults         F3: Optimized Defaults         F10: Save & Reset Setup         F12: Screenshot capture         (%): Scroll help area upwards | TPM 2.0 Device Found<br>Firmware Version:<br>Vendor:<br>Security Device Support<br>Active PCR banks<br>Available PCR banks<br>SHA256 PCR Bank<br>SHA256 PCR Bank<br>Pending operation<br>Platform Hierarchy<br>Storage Hierarchy<br>Endorsement Hierarchy<br>Physical Presence Spec Ver<br>TFM 2.0 InterfaceType<br>PH Randomization | 15.22<br>IFX<br>[Enable]<br>SHA256<br>SHA256,SHA384<br>[Enabled]<br>[Disabled]<br>[Enabled]<br>[Enabled]<br>[Enabled]<br>[Enabled]<br>[Enabled]<br>[TIS]<br>[Enabled] | <pre>support for security device.<br/>0.S. will not show Security<br/>Device. TGE EFI protocol and<br/>INTIA interface will not be<br/>available.<br/>++: Select Screen<br/>11: Select Item<br/>Enter: Select<br/>+/-: Change Opt.<br/>ESC: Exit<br/>F1: General Help<br/>F7: Previous Values<br/>F9: Optimized Defaults<br/>F10: Save &amp; Reset Setup<br/>F12: Screenshot capture</pre> |

#### Security Device Support

This item enables or disables BIOS support for security device. When set to [Disable], the OS will not show security device.

#### SHA256 PCR Bank, SHA384 PCR Bank

These settings enables or disables the SHA256 PCR Bank and SHA384 PCR Bank.

#### Pending Operation

When **Security Device Support** is set to [Enable], **Pending Operation** will appear. It is advised that users should routinely back up their TPM secured data.

[TPM Clear] Clear all data secured by TPM.

[None] Discard the se lection.

#### ▶ Platform Hierarchy, Storage Hierarchy, Endorsement Hierarchy

These settings enables or disables the Platform Hierarchy, Storage Hierarchy and Endorsement Hierarchy.

#### Physical Presence Spec Version

This settings show the Physical Presence Spec Version.

#### PH Randomization

Enables or disables Platform Hierarchy (PH) Randomization.

#### TPM 2.0 Interface Type

This setting shows the TPM 2.0 Interface Type.

#### Device Select

Select your TPM device through this setting.

### Serial Port Console Redirection

| Security                                                      |            |                                                                                                    |
|---------------------------------------------------------------|------------|----------------------------------------------------------------------------------------------------|
| COM1<br>Console Redirection<br>▶ Console Redirection Settings | [Disabled] | Console Redirection Enable or<br>Disable.                                                                                       |
|                                                               |            |                                                                                                    |
|                                                               |            | Enter: Select<br>+/-: Change Opt.<br>ESC: Exit<br>F1: General Help<br>F7: Previous Values<br>F9: Optimized Defaults             |
|                                                               |            | F10: Save & Reset Setup<br>F12: Screenshot capture<br><k>: Scroll help area upwards<br/><m>: Scroll help area downwards</m></k> |

#### Console Redirection

Console Redirection operates in host systems that do not have a monitor and keyboard attached. This setting enables or disables the operation of console redirection. When set to [Enabled], BIOS redirects and sends all contents that should be displayed on the screen to the serial COM port for display on the terminal screen. Besides, all data received from the serial port is interpreted as keystrokes from a local keyboard.

#### Console Redirection Settings

This option appears when Console Redirection is **enabled**.

#### » Terminal Type

To operate the system's console redirection, you need a terminal supporting ANSI terminal protocol and a RS-232 null modem cable connected between the host system and terminal(s). You can select emulation for the terminal from this setting.

| [ANSI]      | Extended ASCII character set.                                        |
|-------------|----------------------------------------------------------------------|
| [VT100]     | ASCII character set.                                                 |
| [VT100Plus] | Extends VT100 to support color, function keys, etc.                  |
| [VT-UTF8]   | Uses UTF8 encoding to map Unicode characters onto one or more bytes. |

#### » Bits per second, Data Bits, Parity, Stop Bits

These setting specifies the transfer rate (bits per second, data bits, parity, stop bits) of Console Redirection.

#### » Flow Control

Flow control is the process of managing the rate of data transmission between two nodes. It's the process of adjusting the flow of data from one device to another to ensure that the receiving device can handle all of the incoming data. This is particularly important where the sending device is capable of sending data much faster than the receiving device can receive it.

#### » VT-UTF8 Combo Key Support

This setting enables or disables the VT-UTF8 combination key support for ANSI/VT100 terminals.

#### » Recorder Mode, Resolution 100x31

These settings enables or disables the recorder mode and the resolution 100x31.

#### » Putty KeyPad

PuTTY is a terminal emulator for Windows. This setting controls the numeric keypad for use in PuTTY.

### Secure Boot

|                                                                     | Security                 |                                                                                                    |
|---------------------------------------------------------------------|--------------------------|----------------------------------------------------------------------------------------------------|
| System Mode                                                         | Setup                    | Secure Boot feature is Active<br>if Secure Boot is Enabled.                                          |
| Secure Boot                                                         | [Disabled]<br>Not Active | Platform Key(PK) is enrolled<br>and the System is in User mode.<br>The mode change requires          |
| Secure Boot Mode<br>► Restore Factory Keys<br>► Reset To Setup Mode | [Custom]                 | platform reset                                                                                       |
| ▶ Key Management                                                    |                          |                                                                                                    |
|                                                                     |                          | ++: Select Screen<br>11: Select Item                                                                 |
|                                                                     |                          | Enter: Select<br>+/-: Change Opt.                                                                    |
|                                                                     |                          | ESC: Exit<br>F1: General Help<br>F7: Previous Values                                                 |
|                                                                     |                          | F9: Optimized Defaults<br>F10: Save & Reset Setup                                                    |
|                                                                     |                          | F12: Screenshot capture<br><k>: Scroll help area upwards<br/><m>: Scroll help area downwards</m></k> |
|                                                                     |                          |                                                                                                    |

#### ► Secure Boot

Secure Boot function can be enabled only when the **Platform Key (PK)** is enrolled and running accordingly.

#### ► Secure Boot Mode

Selects the secure boot mode. This item appears when **Secure Boot** is enabled.

[Standard] The system will automatically load the secure keys from BIOS.

[Custom] Allows user to configure the secure boot settings and manually load the secure keys.

#### ► Restore Factory Keys

Allows you to restore all factory default keys. The settings will be applied after reboot or at the next reboot. This item appears when **"Secure Boot Mode"** sets to **[Custom]**.

#### ► Reset to setup Mode

Allows you to delete all the Secure Boot keys (PK,KEK,db,dbt,dbx). The settings will be applied after reboot or at the next reboot. This item appears when "Secure Boot Mode" sets to [Custom].

#### ► Key Management

Press **Enter** key to enter the sub-menu. Manage the secure boot keys. This item appears when **"Secure Boot Mode"** sets to **[Custom]**.

| Secu                                                                                                    | rity                                                                                     |                                                                                                    |
|----------------------------------------------------------------------------------------------------|------------------------------------------------------------------------------------------|----------------------------------------------------------------------------------------------------|
| Vendor Keys                                                                                                    | Valid                                                                                    | Install factory default Secure<br>Boot keys after the platform                                                                                                    |
| Factory Key Provision<br>• Restore Factory Keys<br>• Reset To Setup Mode<br>• Enroll Efi Image<br>• Export Secure Boot variable                                                              | [Disabled]<br>S                                                                          | reset and while the System is<br>in Setup mode                                                                                                    |
| Secure Boot variable<br>P Latform Key (PK)<br>Key Exchange Keys (KEK)<br>Authorized Signatures (db)<br>Forbidden Signatures(dbx)<br>Authorized TimeStamps(dbt)<br>OsRecovery Signatures(dbr) | 0 0 0 No Keys<br>0 0 No Keys<br>0 0 No Keys<br>0 0 No Keys<br>0 0 No Keys<br>0 0 No Keys | <pre>++: Select Screen 14: Select Item Enter: Select +/-: Change Opt.</pre>                                                                                                    |
|                                                                                                    |                                                                                          | ESC: Exit<br>F1: General Help<br>F7: Previous Values<br>F9: Optimized Defaults<br>F10: Save & Reset Setup<br>F12: Screenshot capture<br>(K): Scroll help area upwards<br>(m): Scroll help area downwards |

#### » Platform Key (PK):

The Platform Key (PK) can protect the firmware from any un-authenticated changes. The system will verify the PK before your system enters the OS. Platform Key (PK) is used for updating KEK.

#### » Set New Key

Sets a new PK to your system.

#### » Delete Key

Deletes the PK from your system.

#### » Key Exchange Keys (KEK):

Key Exchange Key (KEK) is used for updating DB or DBX.

#### » Set New Key

Sets a new KEK to your system.

#### » Append Key

Loads an additional KEK from storage devices to your system.

#### » Delete Key

Deletes the KEK from your system.

#### » Authorized Signatures (db) :

Authorized Signatures (db) lists the signatures that can be loaded.

#### » Set New Key

Sets a new db to your system.

#### » Append Key

Loads an additional db from storage devices to your system.

#### » Delete Key

Deletes the db from your system.

#### » Forbidden Signatures (dbx):

Forbidden Signatures (dbx) lists the forbidden signatures that are not trusted and cannot be loaded.

#### » Set New Key

Sets a new dbx to your system.

#### » Append Key

Loads an additional dbx from storage devices to your system.

#### » Delete Key

Deletes the dbx from your system.

#### » Authorized TimeStamps (dbt):

Authorized TimeStamps (dbt) lists the authentication signatures with authorization time stamps.

#### » Set New Key

Sets a new DBT to your system.

#### » Append Key

Loads an additional DBT from storage devices to your system.

#### » OsRecovery Singnatures (dbr):

Lists the available signatures for OS recovery.

## Chipset

| Main Advanced Boot S                                                             | Aptio Setup – AMI<br>ecurity <mark>Chipset</mark> Power Save & Exit |                                                                                                    |
|----------------------------------------------------------------------------------|---------------------------------------------------------------------|----------------------------------------------------------------------------------------------------|
| Primary Display<br>Internal Graphics<br>DVMT Total Gfx Mem<br>DVMT Pre-Allocated | [IGFX]<br>[Enabled]<br>[256M]<br>[64M]                              | Select which of IGFX/PEG/PCI<br>Graphics device should be<br>Primary Display Or select HG<br>for Hybrid Gfx.                                                                                                    |
|                                                                                  |                                                                     | <pre>++: Select Screen 14: Select Item Enter: Select +/-: Change Opt. ESC: Exit F1: General Help F7: Previous Values F9: Optimized Defaults F10: Save &amp; Reset Setup F12: Screenshot capture <k>: Scroll help area upwards <m>: Scroll help area downwards </m></k></pre> |

#### Primary Display

Use the field to select the primary display of the system.

#### Internal Graphics

This setting enables or disables the internal graphics function. Available settings are:

[Auto] The internal graphics will be automatically enabled or disabled.

[Enabled] Enables the internal graphics.

[Disabled] Disables the internal graphics.

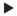

#### DVMT Total Gfx Mem

This setting specifies the total graphics memory size for Dynamic Video Memory Technology (DVMT).

#### DVMT Pre-Allocated

This setting defines the DVMT pre-allocated memory. Pre-allocated memory is the small amount of system memory made available at boot time by the system BIOS for video. Pre-allocated memory is also known as locked memory. This is because it is "locked" for video use only and as such, is invisible and unable to be used by the operating system.

## Power

| Main Advanced Boot Security                                                                                              | Aptio Setup - AMI<br>Chipset <mark>Power</mark> Save & Exit                     |                                                                                                    |
|----------------------------------------------------------------------------------------------------|---------------------------------------------------------------------------------|----------------------------------------------------------------------------------------------------|
| Restone AC power Loss<br>Deep Sleep Mode<br>Advanced Resume Events Control<br>PS/2<br>USB<br>LAN<br>PCIE PME/Ring<br>RTC | [Last State]<br>[S4 + S5]<br>[Enabled]<br>[Enabled]<br>[Disabled]<br>[Disabled] | Select AC power state when<br>power is re-applied after a<br>power failure.                                                                                                    |
|                                                                                                    |                                                                                 | <pre>++: Select Screen 11: Select Item Enter: Select Enter: Select +/-: change Opt. ESC: Exit F1: General Help F7: Previous Values F3: Optimized Defaults F10: Save &amp; Reset Setup F12: Screenshot capture &lt;&lt;&gt;: Scroll help area upwards <m>: Scroll help area downwards</m></pre> |
| Vens:                                                                                                    | ion 2.22.1290 Copyright (C) 202                                                 | 4 AMI                                                                                                    |

#### Restore AC Power Loss

This setting specifies whether your system will reboot after a power failure or interrupt occurs. Available settings are:

[Power Off] Leaves the computer in the power off state.

[Power On] Leaves the computer in the power on state.

[Last State] Restores the system to the previous status before power failure or interrupt occurred.

#### Deep Sleep Mode

The setting enables or disables the Deep S5 power saving mode. S5 is almost the same as G3 Mechanical Off, except that the PSU still supplies power, at a minimum, to the power button to allow return to S0. A full reboot is required. No previous content is retained. Other components may remain powered so the computer can "wake" on input from the keyboard, clock, modem, LAN, or USB device.

### PS/2, USB, LAN, PCIE PME

The setting allows the activity of the specified device to wake up the system from power saving modes.

#### ► RTC

When [Enabled], your can set the date and time at which the RTC (real-time clock) alarm awakens the system from power saving modes.

## Save & Exit

| Aptio Setup – AMI<br>Main Advanced Boot Security Chipset Power <mark>Save &amp; Exit</mark> |                                                                                                    |
|---------------------------------------------------------------------------------------------|----------------------------------------------------------------------------------------------------|
| Save Changes and Reset<br>Discard Changes and Exit<br>Discard Changes                       | Reset the system after saving the changes.                                                                                                    |
| Load Optimized Defaults<br>Save as User Defaults<br>Restore User Defaults                   |                                                                                                    |
| Launch EFI Shell from filesystem device                                                     |                                                                                                    |
|                                                                                             | ++: Select Screen<br>14: Select Item<br>Enter: Select<br>+/-: Change Opt.<br>ESC: Exit<br>F1: General Helo                                                                                                    |
|                                                                                             | <pre>F1: Decisions Values<br/>F7: Previous Values<br/>F9: Optimized Defaults<br/>F10: Save &amp; Reset Setup<br/>F12: Screenshot capture<br/><k>: Scroll help area upwards<br/><m>: Scroll help area downwards</m></k></pre> |
| Version 2.22.1290 Copyright (C) 2024                                                        | AMI                                                                                                    |

### Save Changes and Reset

Save changes to CMOS and reset the system.

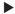

#### Discard Changes and Exit

Abandon all changes and exit the Setup Utility.

### Discard Changes

Abandon all changes.

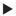

#### Load Optimized Defaults

Use this menu to load the default values set by the motherboard manufacturer specifically for optimal performance of the motherboard.

#### Save as User Defaults

Save changes as the user's default profile.

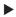

#### Restore User Defaults

Restore the user's default profile.

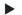

#### Launch EFI Shell from filesystem device

This setting helps to launch the EFI Shell application from one of the available file system devices.

## **GPIO WDT SMBus Programming**

This chapter provides WDT (Watch Dog Timer), GPIO (General Purpose Input/ Output) and SMBus Access programming guide.

## Abstract

In this section, code examples based on C programming language provided for customer interest. **Inportb, Outportb, Inportl** and **Outportl** are basic functions used for access IO ports and defined as following.

Inportb: Read a single 8-bit I/O port.
Outportb: Write a single byte to an 8-bit port.
Inportl: Reads a single 32-bit I/O port.
Outportl: Write a single long to a 32-bit port.

## **General Purpose IO**

### 1. General Purposed IO – GPIO/DIO

|        | -       |            |        | -       |            |
|--------|---------|------------|--------|---------|------------|
| Name   | IO Port | IO address | Name   | IO Port | IO address |
| N_GPI0 | 0x12    | Bit 0      | N_GPO0 | 0x21    | Bit O      |
| N_GPI1 | 0x12    | Bit 1      | N_GPO1 | 0x21    | Bit 1      |
| N_GPI2 | 0x12    | Bit 2      | N_GPO2 | 0x21    | Bit 2      |
| N_GPI3 | 0x42    | Bit 3      | N_GPO3 | 0x21    | Bit 3      |
| N_GPI4 | 0x12    | Bit 4      | N_GPO4 | 0x21    | Bit 4      |
| N_GPI5 | 0x12    | Bit 5      | N_GPO5 | 0x21    | Bit 5      |
| N_GPI6 | 0x12    | Bit 6      | N_GPO6 | 0x21    | Bit 6      |
| N_GPI7 | 0x12    | Bit 7      | N_GPO7 | 0x21    | Bit 7      |

The GPIO port configuration addresses are listed in the following table:

Note: GPIO should be accessed through controller device **0x6E** on SMBus.

The associated access method in examples (SMBus\_ReadByte, SMBus\_WriteByte) are provided in part 3.

#### 1.1 Set output value of GPO

- 1. Read the value from GPO port.
- 2. Set the value of GPO address.
- 3. Write the value back to GPO port.

#### Example: Set N\_GPO0 output "high"

| val =SMBus_ReadByte (0x6E, 0x21);  | // Read value from <b>N_GPO0</b> port through SMBus.       |
|------------------------------------|------------------------------------------------------------|
| val = val   (1<<0);                | // Set <b>N_GPO0</b> address (bit 0) to 1 (output "high"). |
| SMBus_WriteByte (0x6E, 0x21, val); | // Write back to <b>N_GPO0</b> port through SMBus.         |

#### Example: Set N\_GPO1 output "low"

| val = SMBus_ReadByte (0x6E, 0x21); | // Read value from <b>N_GPO1</b> port through SMBus |
|------------------------------------|-----------------------------------------------------|
| val = val & (~(1<<1));             | // Set N_GPO1 address (bit 1) to 0 (output "low").  |
| SMBus_WriteByte (0x6E, 0x21, val); | // Write back to <b>N_GPO1</b> port through SMBus.  |

#### 1.2 Read input value from GPI:

- 1. Read the value from GPI port.
- 2. Get the value of GPI address.

Example: Get N\_GPI2 input value.

```
val = SMBus_ReadByte (0x6E, 0x12); // Read value from N_GPI2 port through SMBus.
val = val & (1<<2); // Read N_GPI2 address (bit 2).
if (val) printf ("Input of N_GPI2 is High");
else printf ("Input of N_GPI2 is Low");
```

Example: Get N\_GPI3 input value.

```
val = SMBus_ReadByte (0x6E, 0x42); // Read value from N_GPI3 port through SMBus.
val = val & (1<<3); // Read N_GPI3 address (bit 3).
if (val) printf ("Input of N_GPI3 is High");
else printf ("Input of N_GPI3 is Low");
```

## Watchdog Timer

### 2. Watchdog Timer – WDT

The base address (WDT\_BASE) of WDT configuration registers is 0xA10.

#### 2.1 Set WDT Time Unit

| val = Inportb (WDT_BASE + 0x05); | // Read current WDT setting                     |
|----------------------------------|-------------------------------------------------|
| <u>val = val   0x08</u> ;        | // minute mode. val = val & 0xF7 if second mode |
| Outportb (WDT_BASE + 0x05, val); | // Write back WDT setting                       |

#### 2.2 Set WDT Time

Outportb (WDT\_BASE + 0x06, <u>Time</u>); // Write WDT time, value 1 to 255.

#### 2.3 Enable WDT

| val = Inportb (WDT_BASE + 0x0A); | // Read current WDT_PME setting               |
|----------------------------------|-----------------------------------------------|
| val = val   0x01;                | // Enable WDT OUT: WDOUT_EN (bit 0) set to 1. |
| Outportb (WDT_BASE + 0x0A, val); | // Write back WDT setting.                    |
| val = Inportb (WDT_BASE + 0x05); | // Read current WDT setting                   |
| val = val   0x20;                | // Enable WDT by set WD_EN (bit 5) to 1.      |
| Outportb (WDT_BASE + 0x05, val); | // Write back WDT setting.                    |

#### 2.4 Disable WDT

| val = Inportb (WDT_BASE + 0x05); | // Read current WDT setting               |
|----------------------------------|-------------------------------------------|
| val = val & 0xDF;                | // Disable WDT by set WD_EN (bit 5) to 0. |
| Outportb (WDT_BASE + 0x05, val); | // Write back WDT setting.                |

#### 2.5 Check WDT Reset Flag

If the system has been reset by WDT function, this flag will set to 1.

| val = Inpo  | ortb (WDT_BASE + 0x05);                       | // Read current WDT setting.  |  |
|-------------|-----------------------------------------------|-------------------------------|--|
| val = val a | & 0x40;                                       | // Check WDTMOUT_STS (bit 6). |  |
| if (val)    | <pre>printf ("timeout event occurred");</pre> |                               |  |
| else        | printf ("timeout event not occu               | rred");                       |  |

#### 2.6 Clear WDT Reset Flag

| val = Inportb (WDT_BASE + 0x05); | // Read current WDT setting      |
|----------------------------------|----------------------------------|
| val = val   0x40;                | // Set 1 to WDTMOUT_STS (bit 6); |
| Outportb (WDT_BASE + 0x05, val); | // Write back WDT setting        |

## **SMBus Access**

#### 3. SMBus Access

The base address of SMBus must know before access. The relevant bus and device information are as following.

| #define IO_SC          | 0xCF8      |
|------------------------|------------|
| #define IO_DA          | 0xCFC      |
| #define PCIBASEADDRESS | 0x80000000 |
| #define PCI_BUS_NUM    | 0          |
| #define PCI_DEV_NUM    | 31         |
| #define PCI_FUN_NUM    | 4          |

#### 3.1 Get SMBus Base Address

int SMBUS\_BASE; int DATA\_ADDR = PCIBASEADDRESS + (PCI\_BUS\_NUM<<16) + (PCI\_DEV\_NUM<<11) + (PCI\_FUN\_NUM<<8);

Outportl (DATA\_ADDR + 0x20, IO\_SC); SMBUS\_BASE = Inportl (IO\_DA) & 0xffffff0;

#### 3.2 SMBus\_ReadByte (char DEVID, char offset)

Read the value of OFFSET from SMBus device DEVID.

 Outportb (LOWORD (SMBUS\_BASE), 0xFE);

 Outportb (LOWORD (SMBUS\_BASE) + 0x04, <u>DEVID</u> + 1); //out Base + 04, (DEVID + 1)

 Outportb (LOWORD (SMBUS\_BASE) + 0x03, <u>OFFSET</u>); //out Base + 03, OFFSET

 Outportb (LOWORD (SMBUS\_BASE) + 0x02, 0x48); //out Base + 02, 48H

 mdelay (20); //delay 20ms to let data ready

 while ((Inportl (SMBUS\_BASE) & 0x01) != 0); //wait SMBus ready

 SMB\_DATA = Inportb (LOWORD (SMBUS\_BASE) + 0x05); //input Base + 05

#### 3.3 SMBus\_WriteByte (char DEVID, char offset, char DATA)

Write DATA to OFFSET on SMBus device DEVID.

 Outportb (LOWORD (SMBUS\_BASE), 0xFE);

 Outportb (LOWORD (SMBUS\_BASE) + 0x04, DEVID);
 //out Base + 04, (DEVID)

 Outportb (LOWORD (SMBUS\_BASE) + 0x03, OFFSET);
 //out Base + 03, OFFSET

 Outportb (LOWORD (SMBUS\_BASE) + 0x03, DATA);
 //out Base + 05, DATA

 Outportb (LOWORD (SMBUS\_BASE) + 0x02, 0x48);
 //out Base + 02, 48H

 mdelay (20);
 //wait 20ms